# **ESCUELA POLITÉCNICA DEL EJÉRCITO**

# **SEDE LATACUNGA**

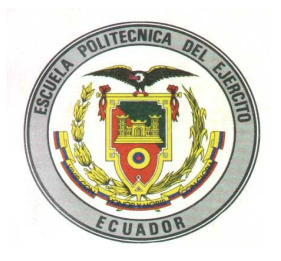

# **CARRERA DE INGENIERÍA EN SISTEMAS E INFORMÁTICA**

## **"IMPLEMENTACIÓN DE UN SERVIDOR DE CORREO ELECTRÓNICO UTILIZANDO LINUX CON HERRAMIENTA VIRTUAL."**

## **PROYECTO DE GRADUACIÓN PREVIO A LA OBTENCIÓN DEL TÍTULO DE TECNOLOGO EN COMPUTACIÓN**

**ELABORADO POR:**

## **CBOP. VILLAMARÍN HIDALGO ANDRÉS HIPÓLITO CBOS. MALIZA ANALUISA JORGE PATRICIO**

**DIRECTOR:**

**ING. RAÚL CAJAS**

**CODIRECTOR:** 

**ING. AMPARITO NAVAS**

**LATACUNGA, MARZO 2009**

## **CERTIFICACION**

Se certifica que el presente trabajo fue desarrollado por el Sr. Cbop. De Com. Villamarín Hidalgo Andrés Hipólito y Cbos. De Info. Maliza Analuisa Jorge Patricio, bajo nuestra supervisión.

> **Ing. RAÚL CAJAS DIRECTOR DE ROYECTO**

\_\_\_\_\_\_\_\_\_\_\_\_\_\_\_\_\_\_\_\_\_\_\_\_

**Ing. AMPARITO NAVAS CODIRECTOR DE PROYECTO**

 **\_\_\_\_\_\_\_\_\_\_\_\_\_\_\_\_\_\_\_\_\_\_\_\_**

## **AGRADECIMIENTO**

*Nuestro sincero agradecimiento a Dios por bendecirrmos, darnos fuerzas y guiarnos en momentos difíciles, a los docentes y compañeros que de una u otra forma contribuyeron con sus conocimientos para poder culminar la carrera y de manera especial a la FUERZA TERRESTRE y ESPE LATACUNGA que nos brindó la oportunidad de superarnos.*

## **DEDICATORIA**

*Quiero dedicar el presente trabajo a mí amada esposa e hijo, mis padres que con su amor y comprensión han estado junto a mí para apoyarme incondicionalmente, siendo un pilar fundamental en mi vida, han sabido esperar y tener paciencia, con su apoyo ilimitado he llegado a consagrar la ejecución de este proyecto.* 

*Andrés*

## **DEDICATORIA**

*Este proyecto se lo dedico a Dios, ya que sin él nada podemos hacer. Dios es quien nos concede el privilegio de la vida y nos ofrece lo necesario para lograr nuestras metas. Señor Jesús, GRACIAS, Gracias de todo corazón por permitirme estar aquí, por las pruebas que me hacen crecer como persona y ser humano y me permiten dar lo mejor de mí, ya que este mundo es perecedero y solamente lo que viene de ti es verdadero y eterno.* 

*También dedico este proyecto a mis padres, porque ellos siempre están conmigo en las buenas y en las malas; me aconsejan, me imparten valores para conducirme correctamente y me ofrecen el sabio consejo en el momento oportuno.*

*Jorge*

## **CONTENIDO**

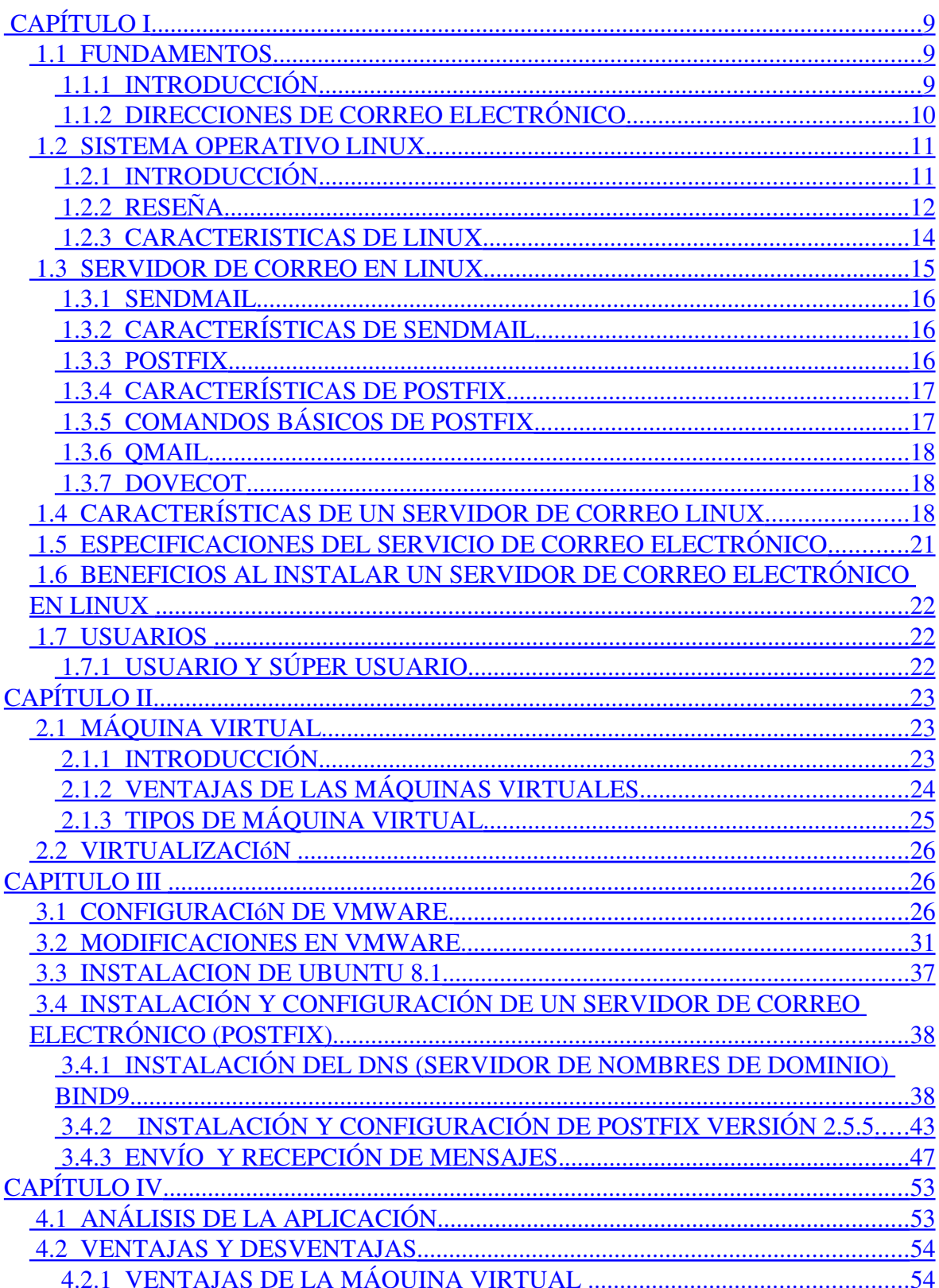

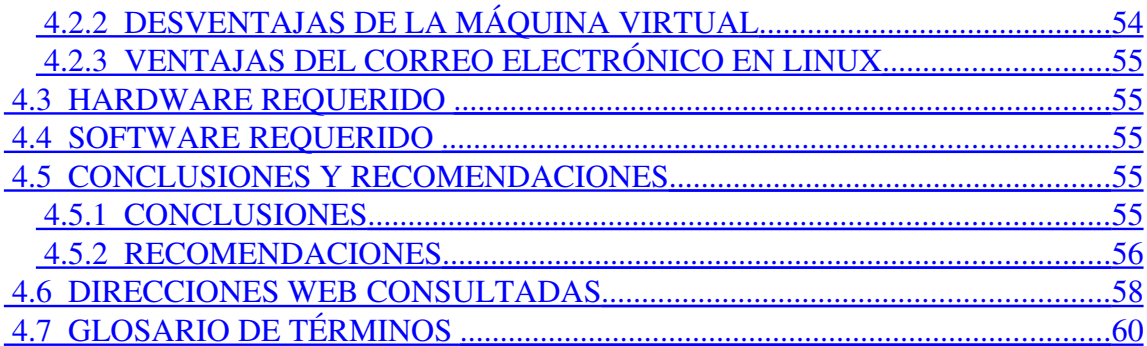

## **TABLA DE ILUSTRACIONES**

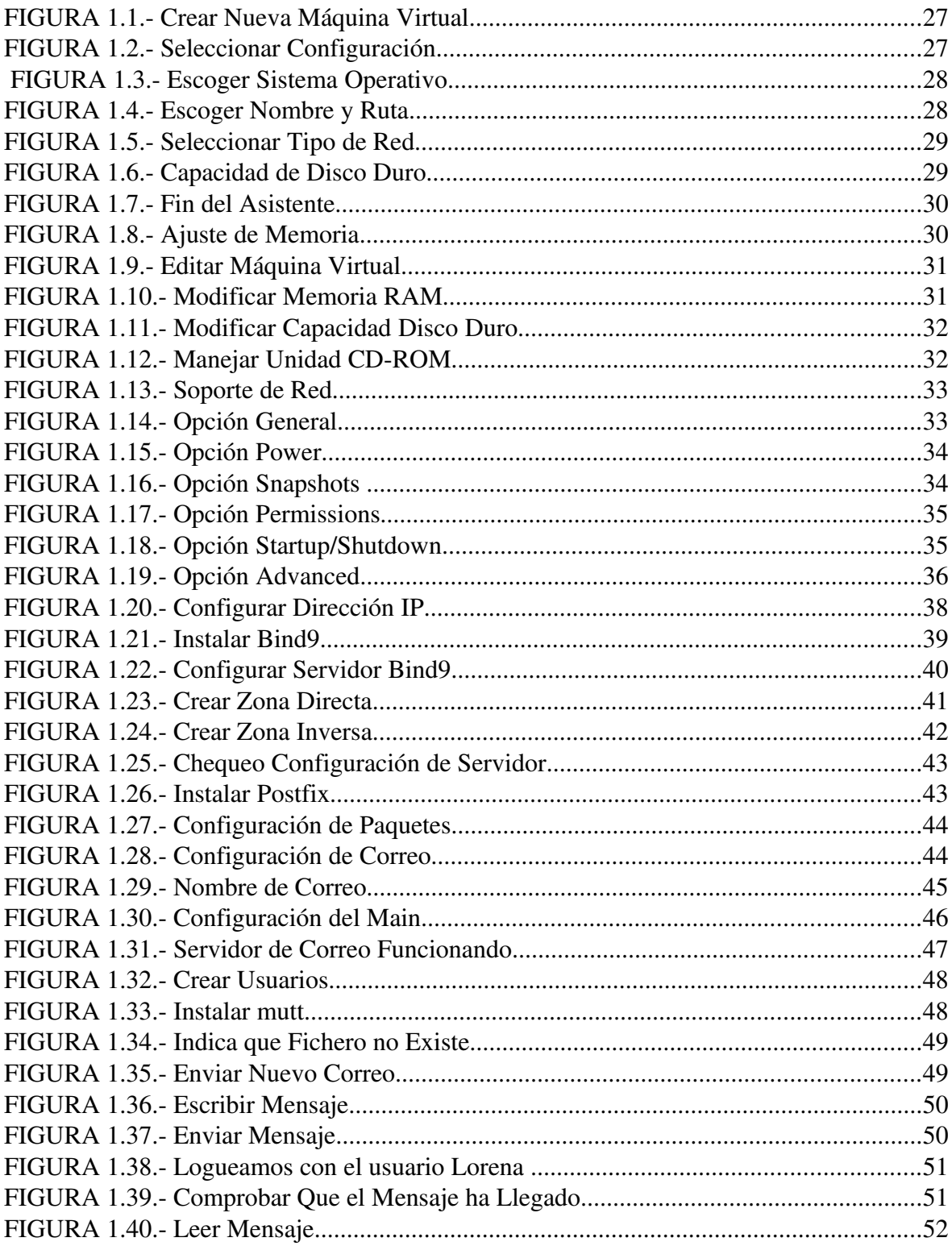

## <span id="page-8-2"></span>CAPÍTULO I

#### <span id="page-8-1"></span>1.1 FUNDAMENTOS

#### <span id="page-8-0"></span>1.1.1 INTRODUCCIÓN

El **correo electrónico** (también conocido como **email**) es uno de los servicios más comúnmente usados en Internet y permite que las personas envíen mensajes a uno o más destinatarios. Los e-mails fueron por primera vez usados en 1965 como un medio de comunicar múltiples usuarios conectados a un computador central. Fue desarrollado a principios de los sesenta y se cree que la red ARPANET ayudado de forma decisiva a su expansión. En 1971, Ray Tomlinson inició el uso del símbolo asterisco (@) para separar el nombre de usuario y su red.

El principio operativo detrás del correo electrónico es relativamente simple, y esto lo ha convertido rápidamente en el servicio más popular utilizado en Internet. Como sucede con el servicio postal tradicional, para que su mensaje llegue al destinatario, todo lo que necesita saber es la dirección. Las dos ventajas principales sobre el "correo de papel" son la rapidez con la que se envía el correo electrónico (es prácticamente instantáneo) y el bajo costo (incluido en el costo de una conexión a Internet).

Aún más, el correo electrónico se puede usar para enviar en forma instantánea un mensaje a varias personas y al mismo tiempo.

Para enviar un correo electrónico o E-mail, se necesita tener una conexión a Internet y a una aplicación de correo, como por ejemplo Microsoft Outlook Express o Eudora. La aplicación conecta con el servidor de correo o "*email Server*" que puede mandar el correo electrónico a su destino. El protocolo estándar usado para el envío de correos electrónicos por Internet se llama SMTP

(*Simple Mail Transfer Protocol*). Trabaja en conjunto con el protocolo POP3 (*Post Office Protocol*) o IMAP (*Internet Mail Access Protocol*), los cuales son usados para recibir e-mails, es decir, el servidor de correo entrante.

Cuando se envía un mensaje de correo, el ordenador lo transmite a un servidor SMTP, a través de Internet a su puerto 25. El servidor echa un vistazo a la dirección del correo electrónico (igual que la dirección de un sobre), y luego lo reenvía al servidor del receptor usando una aplicación llamada Postfix*.* Si por alguna razón el servidor de correo de destino es inaccesible, Postfix intentará periódicamente volver a enviar el correo.

Cuando el correo es recibido por el servidor de correo destinatario, es almacenado hasta ser accedido por el usuario. Cuando solicita ver sus correos, el cliente de correo (Outlook Express u otro) conecta con el servidor POP3 o IMAK, e inicia una serie de comandos para descargar copias de mensajes del correo, al computador.

Los e-mails pueden ser mandados a cualquier parte del mundo y a cualquier persona que tenga una dirección de correo. Prácticamente todos los proveedores de servicios de Internet (ISP), ofrecen una o varias cuentas de correo cuando se contrata un el acceso de la red.

Al principio, cuando la tecnología de correo electrónico fue introducida, solo se podían mandar correos cortos. Archivos añadidos, como documentos, fotografías o archivos no se podían mandar por e-mail. Con la introducción de MIME (Multipurpose Internet Mail Extensión) y otros tipos de técnicas de codificación, es posible mandar casi cualquier tipo de archivo junto al correo que se quiere enviar.

#### <span id="page-9-0"></span>1.1.2 DIRECCIONES DE CORREO ELECTRÓNICO

Las direcciones de correo electrónico (tanto para remitentes como para destinatarios) son dos cadenas separadas por el carácter "@" ("arroba"): Usuario **@** dominio.

A la derecha se describe el nombre del dominio involucrado y a la izquierda se hace referencia al usuario que pertenece a ese dominio. Para cada dominio corresponden uno o más servidores de correo electrónico (los registros MX en el Sistema de Nombre de Dominio).

Una dirección de correo electrónico puede tener hasta 255 caracteres y puede incluir los siguientes caracteres:

- $\checkmark$  Letras minúsculas de la A a la Z:
- $\checkmark$  Dígitos
- $\checkmark$  Los caracteres "."," " y "-" (punto final, subrayado y guión)

En la práctica, una dirección de correo electrónico es algo similar a esto: nombre.apellido@proveedor.dominio

## <span id="page-10-1"></span>1.2 SISTEMA OPERATIVO LINUX

#### <span id="page-10-0"></span>1.2.1 INTRODUCCIÓN

**"**En una era de cambios en el ambiente computacional, de una amplia oferta en sistemas operativos e interfaces gráficas y sobre todo, del costo que representa contar con un sistema operativo que interactué con el software sin problemas, surge con fuerza inusitada: GNU/Linux.

GNU/LINUX es un sistema operativo, compatible Unix. Dos características muy peculiares lo diferencian del resto de los sistemas que podrá encontrar en el mercado, la primera, es que es libre, esto significa que no hay que pagar ningún tipo de licencia a ninguna casa desarrolladora de software por el uso del mismo, la segunda, es que el sistema viene acompañado del código fuente. El sistema lo forman el núcleo del sistema (kernel) mas un gran numero de programas / librerías que hacen posible su uso.

LINUX se distribuye bajo la GNU Public License: Ingles, por lo tanto, el código fuente tiene que estar siempre accesible.

Tomado de la página http://es.wikipedia.org/wiki/Correo\_electronico

\_\_\_\_\_\_\_\_\_\_\_\_\_\_\_\_\_\_\_\_\_\_\_\_\_\_\_\_\_\_\_\_\_\_\_\_\_\_\_

El sistema ha sido diseñado y programado por multitud de programadores alrededor del mundo. El núcleo del sistema sigue en continuo desarrollo bajo la coordinación de Linus Torvalds, persona de quien partió la idea de este proyecto, a principios de la década de los noventa.

Día a día, más y más programas / aplicaciones están disponibles para el sistema, y la calidad de los mismos aumenta de versión a versión. La gran mayoría de los mismos están acompañados del código fuente y se distribuyen gratuitamente bajo los términos de licencia de la GNU Public License.

En los últimos tiempos, ciertas casas de software comercial han empezado a distribuir sus productos para Linux y la presencia del mismo en empresas aumenta rápidamente por la excelente relación calidad - precio que se consigue con Linux.

#### <span id="page-11-0"></span>1.2.2 RESEÑA

Linux fue creado originalmente por Linus Torvald en la Universidad de Helsinki en Finlandia, siendo él estudiante de informática. Pero ha continuado su desarrollo con la ayuda de muchos otros programadores a través de Internet.

Linux originalmente inicio el desarrollo del núcleo como su proyecto favorito, inspirado por su interés en Minix, un pequeño sistema Unix desarrollado por Andy Tannenbaum. Se propuso a crear lo que en sus propias palabras seria un "mejor Minix que el Minix".

El 5 de octubre de 1991, Linux anuncio su primera versión "oficial" de Linux, versión 0.02. Desde entonces, muchos programadores han respondido a su llamada, y han ayudado a construir Linux como el sistema operativo completamente funcional que es hoy.

Las **funciones principales** de este magnífico sistema operativo son:

- **Sistema multitarea** En Linux es posible ejecutar varios programas a la vez sin necesidad de tener que parar la ejecución de cada aplicación.
- **V** Sistema multiusuario Varios usuarios pueden acceder a las aplicaciones y recursos del sistema Linux al mismo tiempo. Y, por supuesto, cada uno de ellos puede ejecutar varios programas a la vez (multitarea).
- **Shells programables** Un shell conecta las ordenes de un usuario con el Kernel de Linux (el núcleo del sistema), y al ser programables se puede modificar para adaptarlo a las necesidades. Por ejemplo, es muy útil para realizar procesos en segundo plano.
- **Independencia de dispositivos** Linux admite cualquier tipo de dispositivo (módems, impresoras) gracias a que una vez instalado uno nuevo, se añade al Kernel el enlace o controlador necesario con el dispositivo, haciendo que el Kernel y el enlace se fusionen. Linux posee una gran adaptabilidad y no se encuentra limitado como otros sistemas operativos.
- **Comunicaciones** Linux es el sistema más flexible para poder conectarse a cualquier ordenador del mundo. Internet se creó v desarrollo dentro del mundo de Unix, y por lo tanto Linux tiene las mayores capacidades para navegar, ya que Unix y Linux son sistemas prácticamente idénticos. Con Linux podrá montar un servidor en su propia casa sin tener que pagar las enormes cantidades de dinero que piden otros sistemas.

Linux no sacrifica en ningún momento la creatividad, tal y como lo hacen algunas compañías informáticas. Linux es una ventana abierta por la que es posible huir hacia un mundo donde la verdadera informática puede ser disfrutada sin límites ni monopolios.

Linux es distribuido mediante una serie de distribuciones como RedHat, Ubuntu, Debían, las cuales se diferencian por su método de instalación y por los paquetes (software) que viene incluido.**"**

Tomado de la Pág. http://www.monografias.com/trabajos/solinux/solinux.shtml

#### <span id="page-13-0"></span>1.2.3 CARACTERISTICAS DE LINUX

\_\_\_\_\_\_\_\_\_\_\_\_\_\_\_\_\_\_\_\_\_\_\_\_\_\_\_\_\_\_\_\_\_\_\_\_\_\_\_\_\_\_\_\_

- **"Multitarea:** varios programas (realmente procesos) ejecutándose al mismo tiempo.
- **Multiusuario:** varios usuarios en la misma máquina al mismo tiempo (y sin licencias para todos).
- **Multiplataforma:** corre en muchas CPUs distintas, no sólo con procesadores Intel.
- Tiene protección de la memoria entre procesos, de manera que uno de ellos no pueda colgar el sistema.
- **Carga de ejecutables por demanda:** Linux sólo lee de disco aquellas partes de un programa que están siendo usadas actualmente.
- **Política de copia en escritura para la compartición de páginas entre ejecutables:** esto significa que varios procesos pueden usar la misma zona de memoria para ejecutarse. Cuando alguno intenta escribir en esa memoria, la página (4Kb de memoria) se copia a otro lugar. Esta política de copia en escritura tiene dos beneficios: aumenta la velocidad y reduce el uso de memoria.
- **Memoria virtual usando paginación (sin intercambio de procesos completos) a disco:** una partición o un archivo en el sistema de archivos, o ambos, con la posibilidad de añadir más áreas de intercambio sobre la marcha (se sigue denominando intercambio, es en realidad un intercambio de páginas). Un total de 16 zonas de intercambio de 128Mb de tamaño máximo pueden ser usadas en un momento dado con un límite teórico de 2Gb para intercambio.
- La memoria se gestiona como un recurso unificado para los programas de usuario y para el caché de disco, de tal forma que toda la memoria libre puede ser usada para caché y éste puede a su vez ser reducido cuando se ejecuten grandes programas.
- Todo el código fuente está disponible, incluyendo el núcleo completo y todos los drivers, las herramientas de desarrollo y todos los programas de usuario; además todo ello se puede distribuir libremente. Hay algunos programas comerciales que están siendo ofrecidos para Linux actualmente sin código fuente, pero todo lo que ha sido gratuito sigue siendo gratuito.
- Consolas virtuales múltiples: varias sesiones de login a través de la consola entre las que se puede cambiar con las combinaciones adecuadas de teclas (totalmente independiente del hardware de video).**"**

#### <span id="page-14-0"></span>1.3 SERVIDOR DE CORREO EN LINUX

**"**La mayoría de las distribuciones de GNU/Linux incluyen de manera predeterminada Sendmail, un poderoso servidor de correo electrónico ampliamente utilizado alrededor del mundo. Este requiere de una correcta configuración para su mejor aprovechamiento y poder disponer de un nivel de seguridad aceptable.

#### <span id="page-15-2"></span>1.3.1 SENDMAIL

Sendmail, servidor SMTP muy extendido, con muchos años de camino. Todos los ficheros de configuración de sendmail se encuentran en el directorio /etc o /etc/mail.

El fichero principal es **sendmail.cf**. Es probablemente el fichero de configuración más complejo y difícil de manejar de unix.

Tomado de la página http:// www.wikilearning.com/tutorial/caracteristicas principales de linux.

## <span id="page-15-1"></span>1.3.2 CARACTERÍSTICAS DE SENDMAIL

Las características básicas de sendmail son las siguientes:

\_\_\_\_\_\_\_\_\_\_\_\_\_\_\_\_\_\_\_\_\_\_\_\_\_\_\_\_\_\_\_\_\_\_\_\_\_\_\_\_\_\_\_\_\_\_\_\_\_\_\_\_\_

- Recogida de mails provenientes de un Mail User Agent (MUA); o provenientes de un Mail Transport Agent (MTA) como puede ser el propio sendmail.
- Elección de la estrategia de reparto de los mails, basándose en la información de la dirección del destinatario.
- Otra función importante de sendmail es permitir el uso de "alias" entre los usuarios del sistema; lo que nos permitirá (entre otras funciones) crear y mantener listas de correo entre grupos.
- Ejecución como agente de usuario (MUA). Aunque no posee interfaz de usuario, sendmail también permite el envío directo de mails a través de su ejecutable.**"**

#### <span id="page-15-0"></span>1.3.3 POSTFIX

**"**Postfix es un Agente de Transporte de Correo (MTA) de código abierto, o lo que es lo mismo, un programa informático para el enrutamiento y envío de correo electrónico. Postfix fue creado como alternativa a Sendmail, buscando un servidor que fuera más rápido, fácil de administrar y seguro.

Se distribuye bajo Licencia Pública IBM v.1.0, que a pesar de ser una licencia de software libre, resulta incompatible con la Licencia GPL (aunque sí lo sea con GPL v1.0).

Tomado de la página http://es.tldp.org/Universitarios/tutorial-sendmail.html

## <span id="page-16-1"></span>1.3.4 CARACTERÍSTICAS DE POSTFIX

Las principales características de Postfix son:

- Soporte para distintas bases de datos LDAP, MySQL, PostgreSQL.
- Soporte para mbox, maildir y dominios virtuales.

\_\_\_\_\_\_\_\_\_\_\_\_\_\_\_\_\_\_\_\_\_\_\_\_\_\_\_\_\_\_\_\_\_\_\_\_\_\_\_\_\_\_\_\_

- Capacidad de manejar altos volúmenes de correo.
- La seguridad ha sido un condicionante desde el comienzo de su diseño.
- Facilidad de configuración.
- Fácil integración con antivirus.
- Utilidades para varias cosas, como gestionar las colas de mensajes.

#### <span id="page-16-0"></span>1.3.5 COMANDOS BÁSICOS DE POSTFIX

Existen varios comandos útiles mientras se use Postfix:

- **postfix stop.** Este comando para el servidor.
- **postfix start.** Este comando arranca el servidor.
- **postfix reload.** Este comando hace que el servidor relea la configuración sin parar el servicio.
- mailq. Para ver la cola de mensajes.

\_\_\_\_\_\_\_\_\_\_\_\_\_\_\_\_\_\_\_\_\_\_\_\_\_\_\_\_\_\_\_\_\_\_\_\_\_\_\_\_\_

- **postfix flush.** Fuerza el envío de mensajes de la cola de espera.
- **postmap.** Este comando sirve para construir los ficheros auxiliares de Postfix.
- **postconf.** Muestra toda la configuración de Postfix.
- **newaliases.** Este comando reconstruye la base de datos de alias.**"**

Tomado de la página http://www.servitux.org/view.php/page/postfix

#### <span id="page-17-2"></span>1.3.6 QMAIL

Es un servidor de correo electrónico (SMTP) hecho para Unix. Utiliza el formato maildir para almacenar mensajes (un archivo por mensaje), eliminando varios problemas asociados al manejo del formato mbox. Qmail es distribuido como código fuente (sourcecode), escrito en lenguaje C.

#### <span id="page-17-1"></span>1.3.7 DOVECOT

Es un servidor de IMAP y POP3 de código abierto para sistemas GNU/Linux / UNIX-like, escrito fundamentalmente pensando en seguridad. Dovecot fue liberado por primera vez en julio del año 2002. Dovecot apunta fundamentalmente a ser un servidor de correo de código abierto ligero, rápido, fácil de instalar y por sobre todo seguro.

## <span id="page-17-0"></span>1.4 CARACTERÍSTICAS DE UN SERVIDOR DE CORREO LINUX

Cuando se configura el servidor de correo para Internet o una Intranet, este servidor debería dar soporte a una serie de funciones. Las más importantes son:

**Soporte para el protocolo SMTP.** Prácticamente todo el correo en Internet se gestiona mediante este protocolo. El SMTP se encarga de enviar los mensajes de un servidor a otro. Los mensajes se almacenan en los servidores de origen hasta que pueden ser transferidos al servidor de destino, bien directamente, o bien a través de servidores intermedios que actúan como pasarelas. El servidor SMTP más utilizado es el SendMail, ya que se distribuye con todos los UNIX.

Este servidor es el que se toma como referencia para evaluar otros servidores SMTP.

**Soporte para estafetas de correos.** Una estafeta de correos es un servidor que se configura como punto de entrada en un dominio. Su misión es recibir el correo externo y distribuirlo entre los diferentes servidores de correos de la organización.

También puede procesar el correo saliente, para que se ajuste a una serie de normas establecidas en el dominio, como puede ser el que todos los mensajes sigan las mismas reglas en los nombres de usuario.

Las estafetas de correos se identifican dentro del servicio de nombres DNS con los campos claves MX. Las estafetas normalmente reciben el correo que se envía al dominio, es decir, el correo que se envía a los usuarios cuya cuenta de correo es:

usuario@dominio

Las estafetas normalmente distribuyen el correo utilizando listas de alias.

Soporte para listas de alias. Un servidor de correo debe soportar alias, o sinónimos de un nombre de usuario. Normalmente una lista de alias es un fichero que contiene pares de nombres: un alias y la cuenta a la que se debe redirigir el correo. Por ejemplo, si en la estafeta de correos del dominio midominio.com establecemos el alias:

miguel.lopez@midominio.com miki@pop3.midominio.es

La estafeta reenviará el correo que se envíe a miguel.lopez del dominio a la cuenta miki en el servidor pop3 del dominio midominio.es.

**Soporte de listas de distribución.** Una lista de distribución es una lista de direcciones de correo a la que se reenviará todo el correo que se envíe a la lista. Normalmente la lista tiene un nombre de usuario al que se envía el correo y otro nombre de usuario al que se envían las peticiones de suscripción, pudiendo incluso coincidir ambos, aunque se prefiere que estén separados. Existen varios tipos de listas:

Públicas. Cualquier usuario de Internet se puede suscribir. Son las más comunes.

**Privadas.** Normalmente hay que pertenecer a la organización de la que forma parte de la lista o ser autorizado a pertenecer.

**Moderadas.** Hay un administrador de la lista que gestiona las altas y bajas. Incluso el moderador puede decidir quién envía mensajes a la lista.

**No moderadas.** Son los propios usuarios los que se suscriben y dan de bajas.

**Soporte para múltiples dominios.** Permite gestionar desde un solo servidor el correo correspondiente a varios dominios.

**Procesamiento del correo.** Permite generar acciones cuando se recibe correo a determinadas cuentas. Un ejemplo típico de procesamiento son los servidores de listas, que a veces se incluyen como módulos externos, independientes del servidor SMTP.

**AntiSpam.** Se conoce como Spam al correo no deseado que llega desde Internet. Un buen servidor de correo debe tener mecanismos que minimicen la entrada de este tipo de correo, o que el propio servidor pueda ser empleado para enviarlo.

**POP3.** El protocolo SMTP se encarga del envío del correo y de la recepción del mismo en el buzón del usuario. Para acceder al buzón de correo de forma remota se utilizan protocolos adicionales, como el POP3. Este es un protocolo que permite acceder al buzón de correo de un usuario v realizar las siguientes operaciones:

> Leer la lista de mensajes Leer un mensaje Borrar un mensaje.

Leer la cabecera de un mensaje (sólo en algunos servidores POP3).

Este protocolo está muy extendido en Internet. Utilizando los protocolos SMTP y POP3 un programa cliente de correo puede acceder remotamente a un servidor de correo y realizar el envío y recepción del correo.

IMAP4. Este protocolo está pensado para gestionar de forma remota el envío, recepción y almacenaje del correo. Añade a las características de POP3 el envío de mensajes y el filtrado de los mismos. Este servidor de buzones realiza muchas operaciones que hacen los clientes de correo habitualmente.

# <span id="page-20-0"></span> 1.5 ESPECIFICACIONES DEL SERVICIO DE CORREO ELECTRÓNICO

- Gran capacidad de almacenamiento.
- Facilidad de uso.
- Rapidez en el envió y recepción de mensajes.
- Permite la implantación de mecanismos ANTISPAM y de control sobre la propagación de virus informáticos.
- Dispone de una gestión de usuarios que permite facilitar el servicio prestado a los distintos grupos.
- Puede crear todos los grupos de correo que necesite.

# <span id="page-21-2"></span> 1.6 BENEFICIOS AL INSTALAR UN SERVIDOR DE CORREO ELECTRÓNICO EN LINUX

- Puede enviar correos masivos a grupos y garantizar que los mensajes son recibidos en las cuentas de los destinatarios.
- Puede crear todas las cuentas de redireccionamiento que necesite.
- Puede crear todos los grupos de correo que necesite.
- El correo puede ser consultado a través de Internet o descargado a su PC.

http://support.gfi.com/manuals/es/mar4/mar4manual\_es.1.3.html

• No necesita adquirir ningún software.

\_\_\_\_\_\_\_\_\_\_\_\_\_\_\_\_\_\_\_\_\_\_\_\_\_\_\_\_\_\_\_\_\_\_\_\_\_\_\_\_\_

• Es muy fácil de manejar para el usuario o el administrador.

## <span id="page-21-1"></span>1.7 USUARIOS

## <span id="page-21-0"></span>1.7.1 USUARIO Y SÚPER USUARIO

En GNU/Linux, los dos tipos de usuarios más comunes son el usuario y súper usuario.

**El Usuario:** Usuario tradicional, de forma predeterminada, no tiene permisos para hacer modificaciones al sistema, es decir, no puede instalar programas ni modificar opciones de configuración, como es el caso de configurar impresoras, control de los usuarios.

Todas las personas que inicien sesión en Linux, son usuarios.

**El Súper Usuario (root):** Es darle a un usuario derechos administrativos, es decir, puede hacer modificaciones en la configuración del sistema, como instalar programas, modificar configuraciones de servidores, administrar usuarios, etc. Para acceder a la opción súper usuario, solo basta con digitar en la consola lo siguiente:

su

Ingresar password de Súper Usuario

Con esas líneas acaban de activar los privilegios de Súper Usuario para realizar modificaciones administrativas desde consola.

\_\_\_\_\_\_\_\_\_\_\_\_\_\_\_\_\_\_\_\_\_\_\_\_\_\_\_\_\_\_\_\_\_\_\_\_\_\_\_\_\_\_\_\_\_\_ Tomado de la página http://blog.pucp.edu.pe/item/2636

# <span id="page-22-2"></span>2 CAPÍTULO II

## <span id="page-22-1"></span>2.1 MÁQUINA VIRTUAL

#### <span id="page-22-0"></span>2.1.1 INTRODUCCIÓN

**"**Una máquina virtual es una aplicación que simula el funcionamiento de una máquina real sobre la que se pueden instalar sistemas operativos, aplicaciones, navegar de forma segura, imprimir desde alguna aplicación, usar los dispositivos USB, etc.

**VMware,** ha establecido una comunidad alrededor de sus productos gratuitos, donde proporciona acceso a una creciente lista de máquinas virtuales gratuitas, y de libre disposición, con multitud de sistemas operativos y aplicaciones específicas preconfiguradas y listas para ejecutar.

**VMware Server (antes GSX),** En un principio era una versión de pago, desde hace unos meses puede ser descargada y utilizada de forma gratuita. Esta versión, a diferencia de la anterior, tiene un mejor manejo y administración de recursos; también corre dentro de un sistema operativo (host), está pensada para responder a una demanda mayor que el Workstation.

La diferencia entre VMware **Server** y **Workstation** es que se pueden ejecutar de manera concurrente más máquinas virtuales soportando servidores con hasta 32 procesadores y/o 64 GB de memoria.

#### <span id="page-23-0"></span>2.1.2 VENTAJAS DE LAS MÁQUINAS VIRTUALES

En general, las máquinas virtuales de VMware cuentan con cuatro características clave que benefician al usuario:

- **Compatibilidad:** las máquinas virtuales son compatibles con todos los ordenadores x86 estándar.
- **Aislamiento:** las máquinas virtuales están aisladas unas de otras, como si estuvieran separadas físicamente.
- **Encapsulamiento:** las máquinas virtuales encapsulan un entorno informático completo.
- **Independencia del hardware:** las máquinas virtuales se ejecutan de forma independiente del hardware subyacente.

#### <span id="page-24-0"></span>2.1.3 TIPOS DE MÁQUINA VIRTUAL

Existen varios tipos de máquinas virtuales; las cuales se citan a continuación:

**Máquinas virtuales software:** este tipo de máquinas virtuales se sitúan por encima del sistema operativo y tratan de aislar a las aplicaciones del entorno sobre el que se ejecutan. Proporcionan una capa entre las aplicaciones y el sistema operativo que captura todas las llamadas al sistema y las traduce al sistema concreto de ejecución. La máquina virtual de Java o la máquina virtual del entorno .NET son dos claros ejemplos de máquinas virtuales software.

**Entornos virtuales:** este tipo de máquinas se crean para ejecutar directamente aplicaciones que necesitan un entorno determinado de ejecución sobre otro entorno totalmente diferente.

Máquinas virtuales hardware: este tipo de aplicaciones tratan de emular directamente el hardware. Las llamadas al hardware del sistema operativo instalado serán capturadas y convertidas en llamadas al sistema del hardware emulado. En general, la emulación del hardware recibe el nombre de virtualización. Al emularse directamente el hardware, el usuario tiene la impresión de que la máquina sobre la que está trabajando es totalmente independiente.

Existen un buen número de programas que nos van a permitir crear maquinas virtuales, a continuación se muestran los más populares:

**VMWare.** Sistema de virtualización por software, es un programa que simula un sistema físico (un ordenador, un hardware) con unas características de hardware determinadas.

**QEMU.** Es una maquina virtual, la cual permite correr sobre un sistema operativo nativo otro sistema operativo el cual puede ser una imagen (ejemplo: iso, img, etc).

 $-25-$ 

**Virtual PC.** La alternativa de Microsoft. Se incluirá en la versiones Server de Windows Vista también es gratuito.

**BOCHS.** Es un [emulador](http://es.wikipedia.org/wiki/Emulador) [open source](http://es.wikipedia.org/wiki/Open_source) para [PC,](http://es.wikipedia.org/wiki/Ordenador_personal) está escrito en [C++,](http://es.wikipedia.org/wiki/C++) es capaz de ejecutarse en múltiples [plataformas](http://es.wikipedia.org/wiki/Plataformas) y diferentes arquitecturas. Su última versión es la 2.3.7 lanzada el 03 de Junio de [2008,](http://es.wikipedia.org/wiki/2008) se encuentra bajo licencia [GPL.](http://es.wikipedia.org/wiki/Licencia_p?blica_general_de_GNU)

**Virtual Box.** El producto de Sun Microsystems. Además es Open Source.

## <span id="page-25-2"></span>2.2 VIRTUALIZACIÓN

La virtualización es una tecnología probada de software que está cambiando rápidamente el entorno de TI y transformando radicalmente el modo en que las personas utilizan la informática.

Básicamente, la virtualización permite transformar hardware en software. Utilizar software como VMware ESX Server para transformar o "virtualizar" los recursos de hardware de un ordenador x86, incluidos CPU, RAM, disco duro y controlador de red, para crear una máquina virtual completamente funcional que puede ejecutar su propio sistema operativo y aplicaciones de la misma forma que lo hace un ordenador "real".**"**

Tomado de la página http://vnanock.wordpress.com/2007/02/15/maquinasvirtuales-vmware/

# <span id="page-25-1"></span>3 CAPÍTULO III

## <span id="page-25-0"></span>3.1 CONFIGURACIÓN DE VMWARE.

\_\_\_\_\_\_\_\_\_\_\_\_\_\_\_\_\_\_\_\_\_\_\_\_\_\_\_\_\_\_\_\_\_\_\_\_\_\_\_\_\_\_\_\_\_\_

**"Paso 1.** New Virtual Machine, aparecerá un asistente que nos permitirá crear la máquina virtual cómodamente.

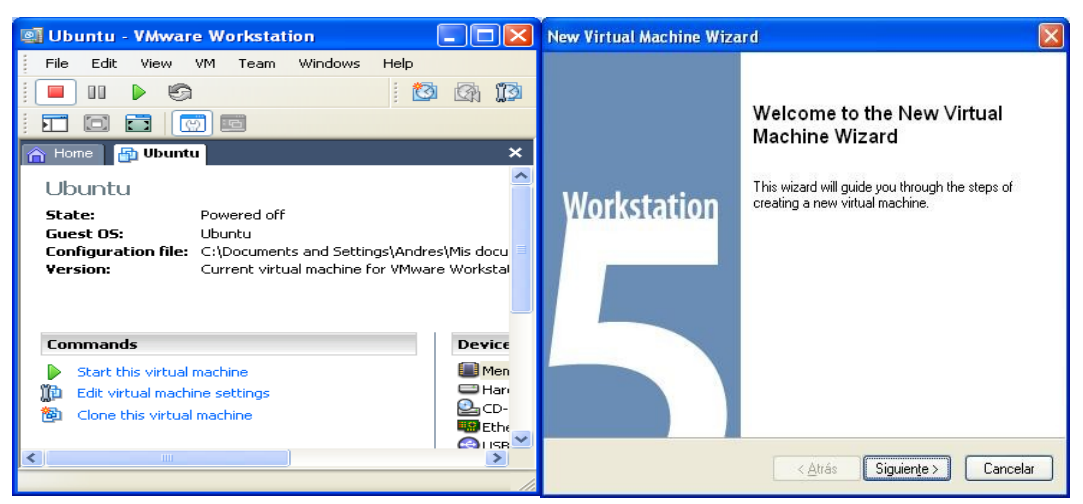

**FIGURA 1.1. Crear Nueva Máquina Virtual**

Paso 2- Seleccionar configuración.- Configuración típica. Crea una nueva máquina virtual con los elementos más comunes y las opciones de configuración por defecto.

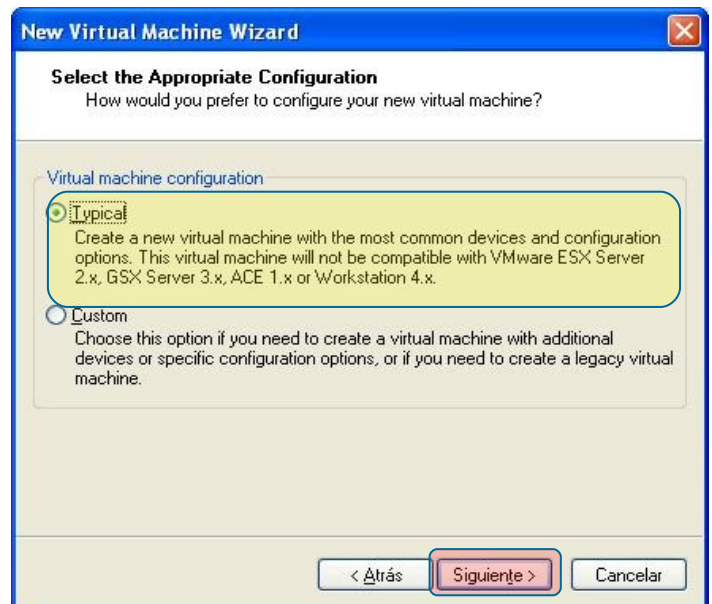

**FIGURA 1.2. Seleccionar Configuración**

Paso 3 - Escoger Sistema Operativo.- Aparecerá una pantalla en la que podemos escoger el sistema operativo que vamos a instalar.

En este caso clic en Linux/Ubuntu.

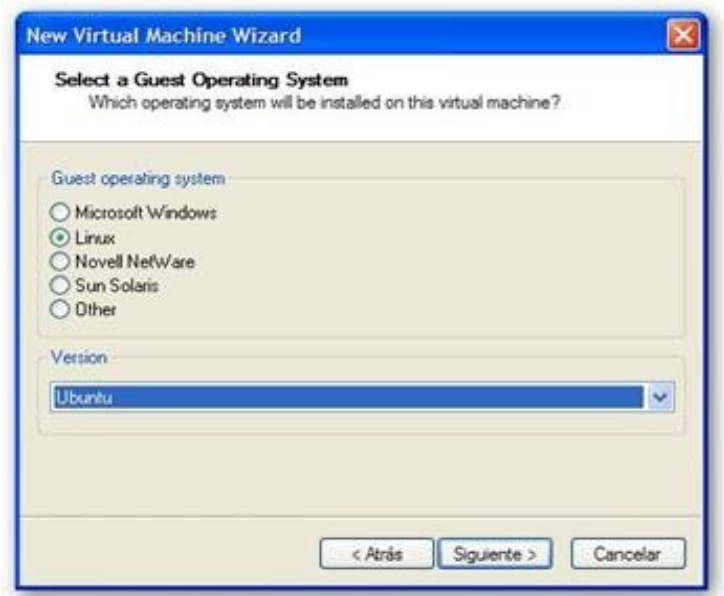

 **FIGURA 1.3. Escoger Sistema Operativo**

Paso 4 – Nombre y ruta.- En este paso debemos escoger el nombre que tendrá la nueva máquina virtual y la localización que ésta tendrá.

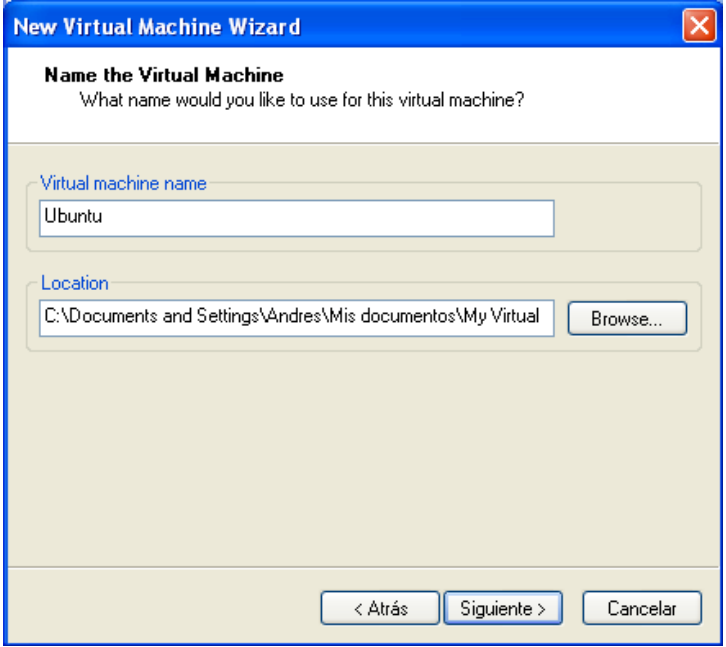

**FIGURA 1.4. Escoger Nombre y Ruta**

Paso 5 - Tipo de red.- Seleccione el primero porque enlaza directamente con la tarjeta de red física de nuestro PC "REAL".

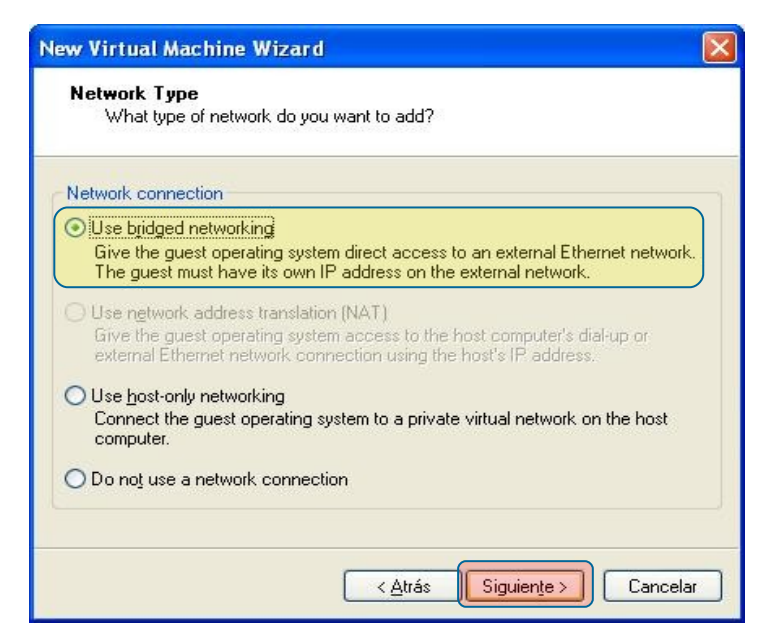

**FIGURA 1.5. Seleccionar Tipo de Red**

**Paso 6 – Capacidad de disco duro.** Seleccionar el tamaño máximo que permite el disco duro "Virtual".

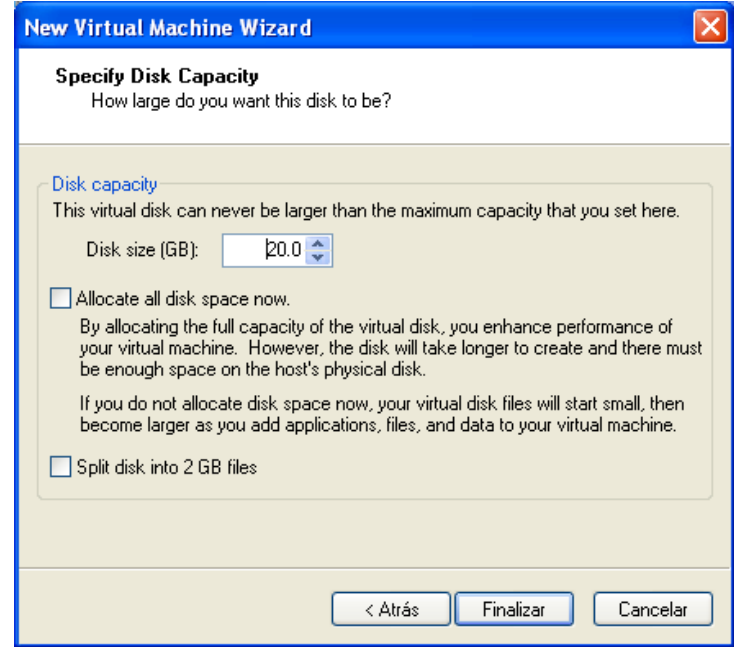

 **FIGURA 1.6. Capacidad de Disco Duro**

**Paso 7 – Fin del asistente.** Se ha creado la maquina virtual.

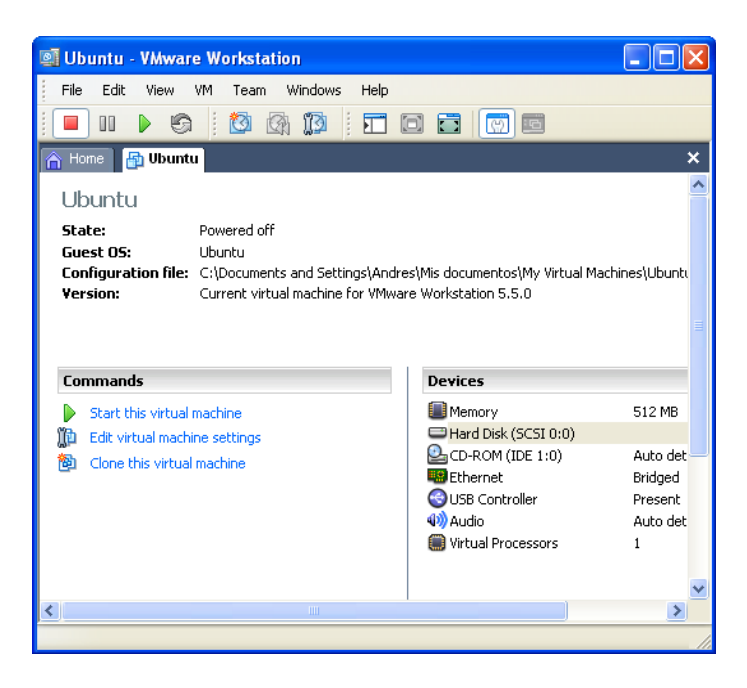

 **FIGURA 1.7. Fin del Asistente**

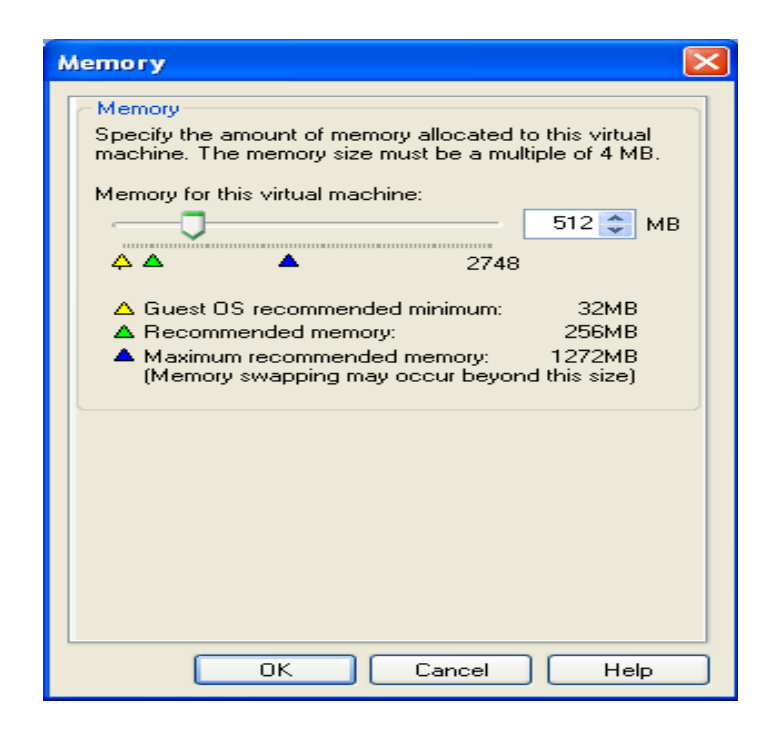

 **FIGURA 1.8. Ajuste de Memoria**

• La memoria que indica por defecto hay que modificarla hasta dejarla en 512 MB. Clic en Memory (seleccionado en amarillo) y modificamos la cantidad.

### <span id="page-30-0"></span>3.2 MODIFICACIONES EN VMWARE.

Si los parámetros de la máquina virtual no se ajustan a lo deseado, siempre se pueden revisar y cambiar. Para ello, se debe seleccionar el enlace **Edit virtual** machine settings en la pestaña de la máquina.

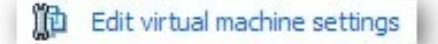

 **FIGURA 1.9. Editar Máquina Virtual**

Una vez dado clic en el enlace, aparece la ventana de parámetros de configuración. El primer parámetro que se puede modificar es la memoria RAM de la máquina. Desde esta ventana se puede ampliar o reducir. VMWare marca con un triángulo amarillo la cantidad mínima recomendada para la máquina instalada, con un triángulo verde la memoria recomendada y con un triángulo azul la memoria máxima.

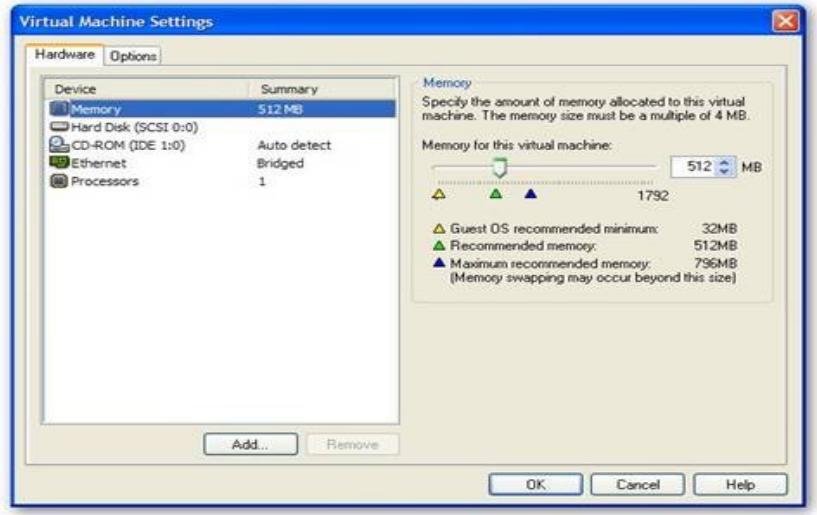

 **FIGURA 1.10. Modificar Memoria RAM**

A continuación aparecen los parámetros del disco duro. Lo único que se puede hacer desde aquí es desfragmentar el disco duro si se desea.

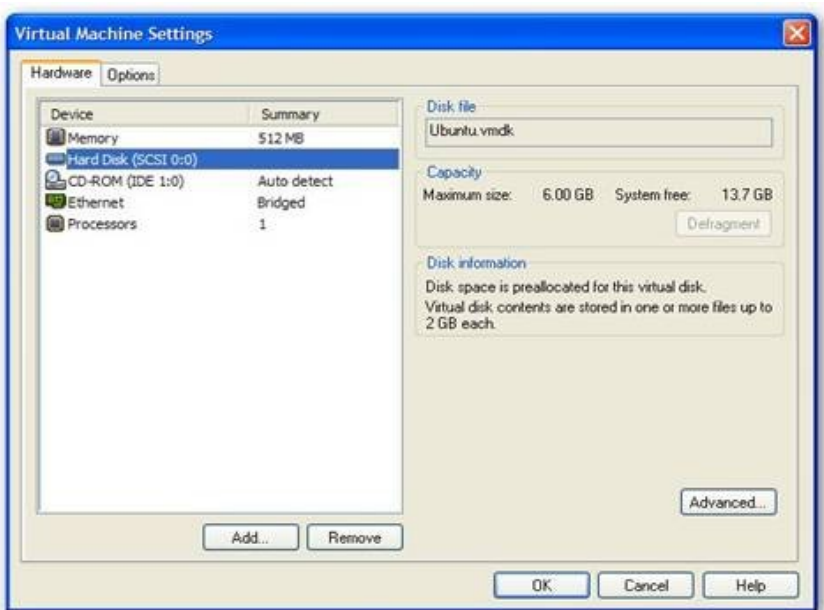

**FIGURA 1.11. Modificar Capacidad Disco Duro**

La siguiente opción es elegir cómo se quiere manejar la unidad de CD-ROM. Se puede elegir entre conectarla nada más arrancar la máquina o hacerlo después. También se puede decidir cómo montar la unidad en la máquina virtual, pudiendo hacerlo como CD-ROM o incluso como un disco duro.

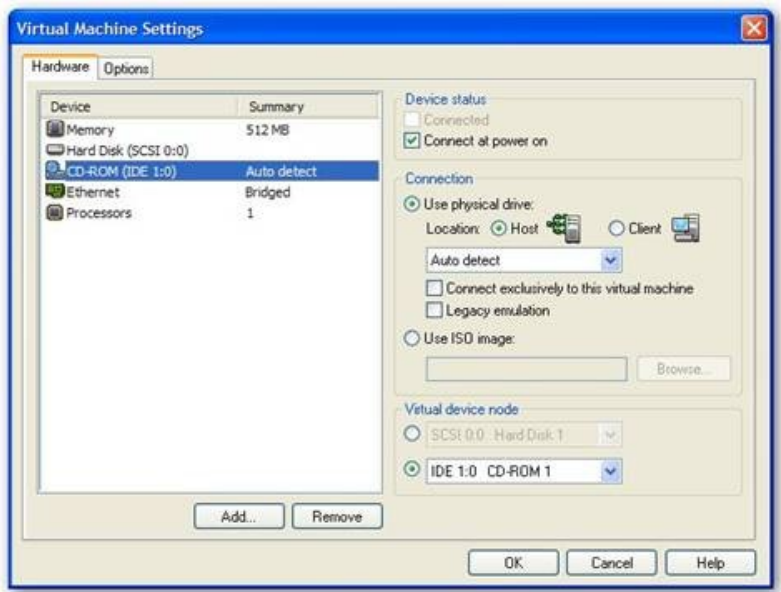

 **FIGURA 1.12.- Manejar Unidad CD-ROM** 

A continuación se puede elegir el soporte de red, con las opciones explicadas anteriormente.

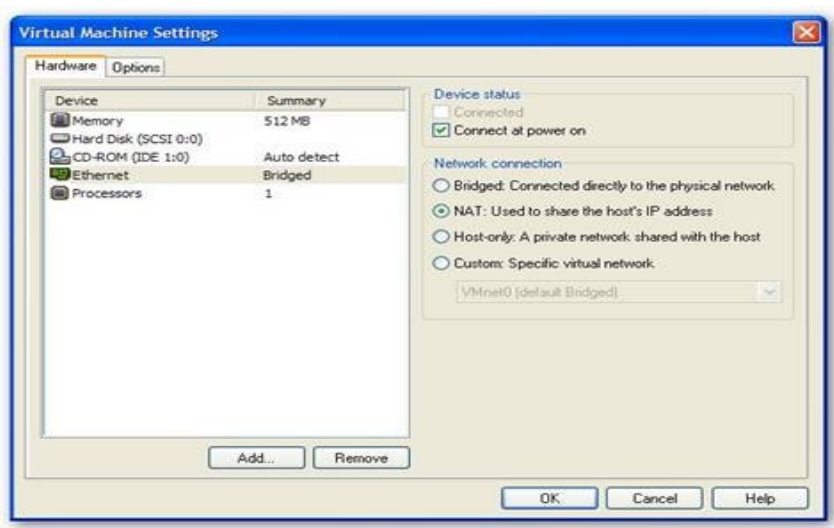

 **FIGURA 1.13. Soporte de Red**

Por último, se puede elegir el número de procesadores de la máquina virtual, que no puede ser mayor de los que disponga realmente la máquina física.

En la pestaña *Options* se pueden cambiar todos los parámetros no relacionados con el hardware. En la opción *General* se podrá modificar el nombre de la máquina, el sistema operativo a instalar y el directorio de trabajo.

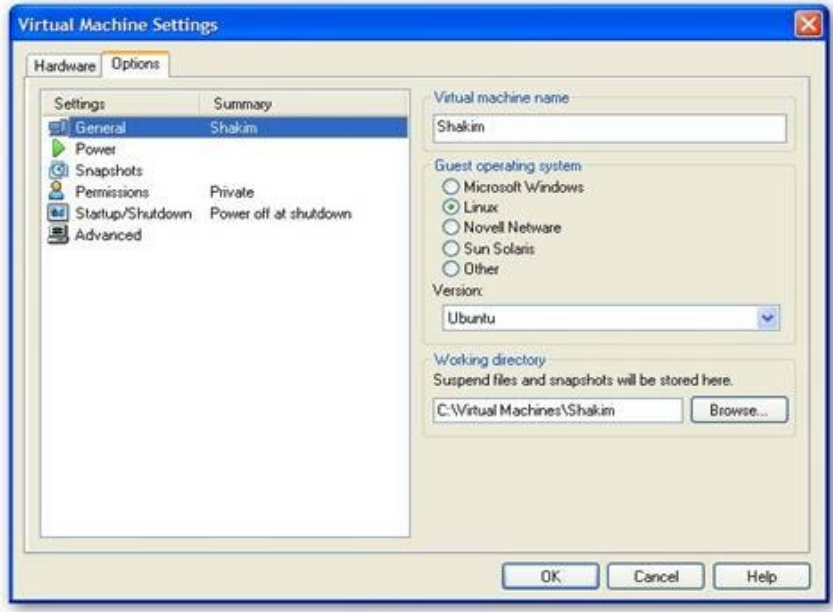

 **FIGURA 1.14. Opción General**

Con la opción *Power* se puede controlar el comportamiento de la máquina cuando arranca o cuando se cierra. Bajo la categoría *Power options* aparece la posibilidad de arrancar la máquina siempre que se elija, poner el modo pantalla completa siempre que se arranque la máquina o cerrar la máquina cuando se desconecta la potencia.

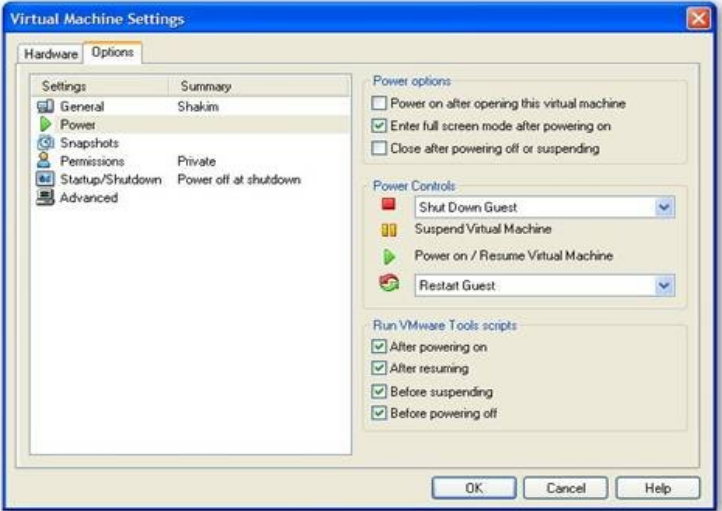

 **FIGURA 1.15. Opción Power**

La categoría *Snapshots* indica cómo se quieren gestionar las instantáneas. Se puede habilitar o deshabilitar desde la opción *Disable snapshots*. También se puede especificar qué se hace cuando se desconecta la máquina. Se puede elegir entre tomar una instantánea, sólo desconectarla o preguntar antes de hacer nada.

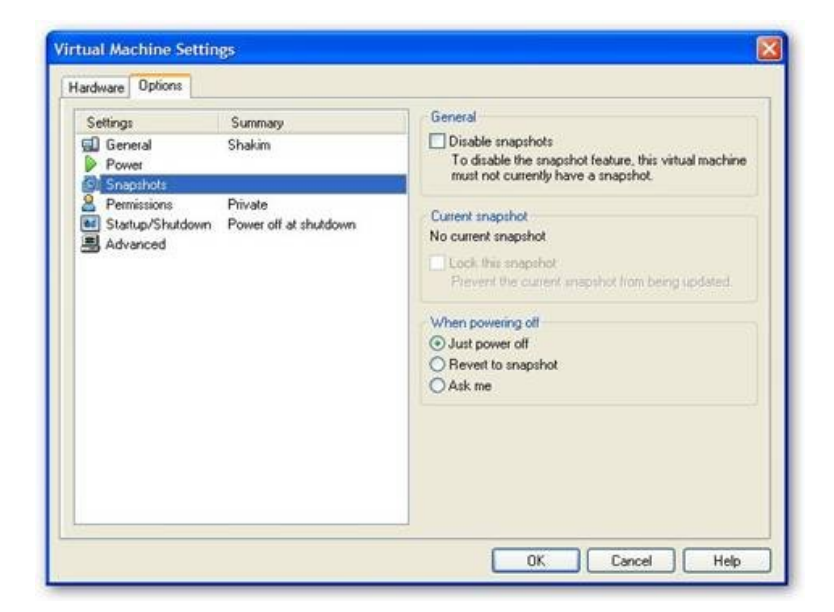

 **FIGURA 1.16. Opción Snapshots** 

Desde *Permissions* se puede elegir si se quiere que la máquina esté disponible para todos los usuarios o sólo para el usuario que la ha instalado.

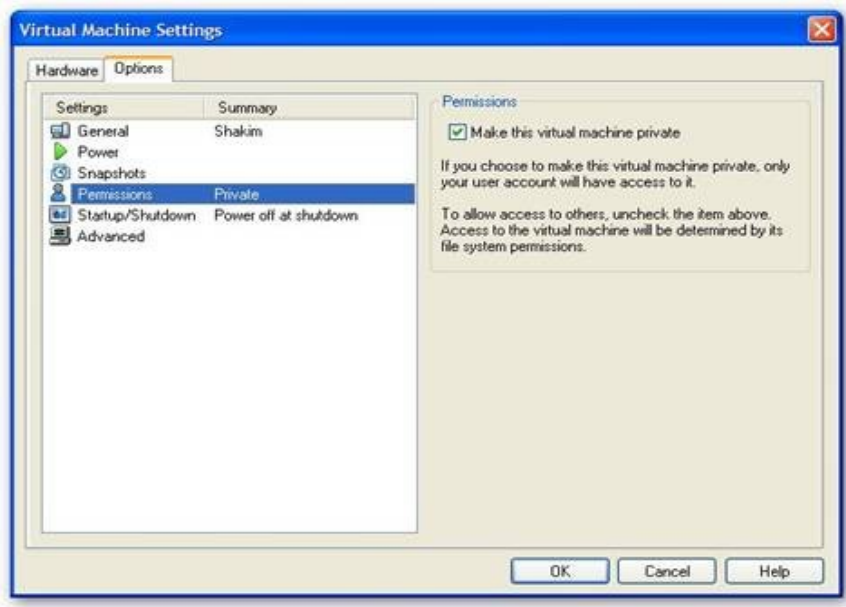

**FIGURA 1.17. Opción Permissions**

También se puede determinar qué usuario se va a conectar por defecto en la máquina virtual desde la categoría *Startup/Shutdown*, pudiendo elegir entre el usuario que arranca la máquina, una cuenta local o una cuenta específica.

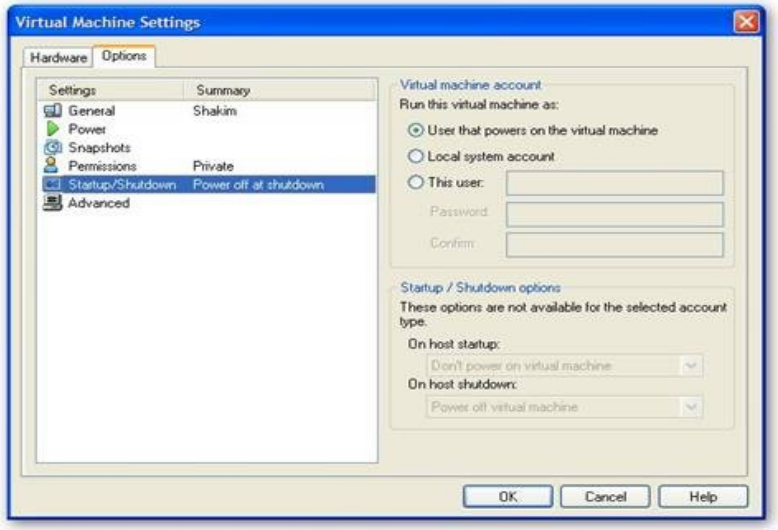

**FIGURA 1.18. Opción Startup/Shutdown**

Por último, desde la categoría *Advanced*, se pueden elegir los siguientes parámetros:

- Ejecutar las máquinas con información de depuración, lo que puede servir para localizar errores.
- Deshabilitar la aceleración, ejecutando la máquina virtual a una velocidad menor.
- Guardar un registro periódico del progreso de la máquina virtual**"**

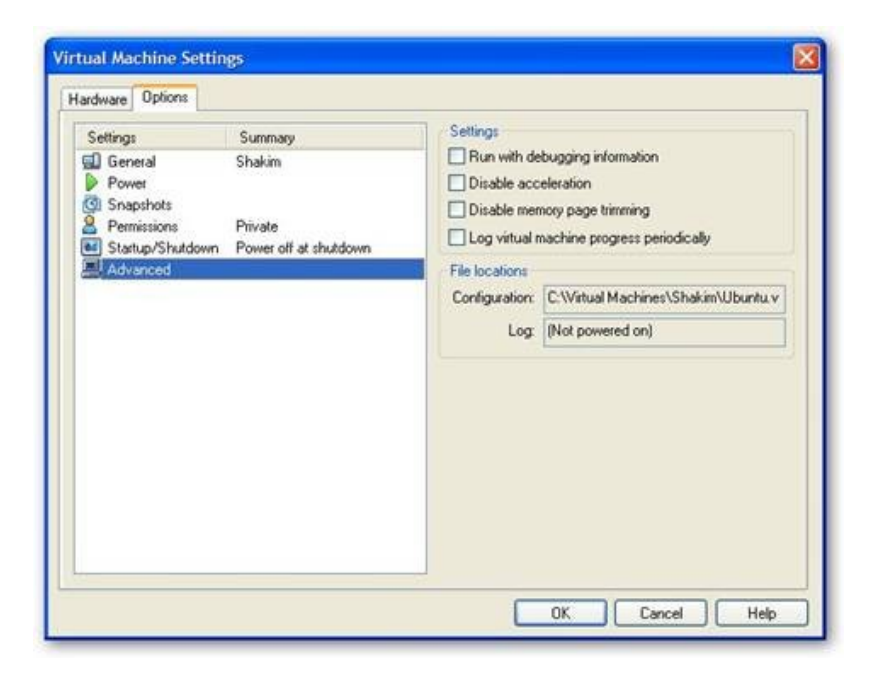

 **FIGURA 1.19. Opción Advanced**

Tomado de la página http://www.devjoker.com/asp/ver\_contenidos.aspx?co\_ contenido=73

\_\_\_\_\_\_\_\_\_\_\_\_\_\_\_\_\_\_\_\_\_\_\_\_\_\_\_\_\_\_\_\_\_\_\_\_\_\_\_\_\_\_\_\_\_\_\_\_\_\_\_\_\_\_\_

## <span id="page-36-0"></span>3.3 INSTALACIÓN DE UBUNTU 8.1

**"**Iniciar el sistema con el CD de Ubuntu y esperar a que éste se cargue completamente y aparezca en el escritorio.

El proceso de instalación se realiza en 6 etapas o pasos:

Bienvenida.- la primera etapa se le pide que seleccione el idioma a utilizar durante el proceso de instalación.

**Donde se encuentra.** debe indicar aquí cuál es su ubicación. Este parámetro se utilizará para ajustar la fecha y hora del sistema.

Distribución del teclado.- pregunta ahora por el tipo de teclado del que se dispone. Seleccionar el teclado "Español".

**Quien es usted.** escribimos nuestro nombre y apellidos, nombre de usuario mediante el que nos identificaremos ante el sistema, Introduciremos ahora la contraseña para acceder a nuestra cuenta, Finalmente ponga nombre a su ordenador.

**Preparar el espacio del disco.** debemos decidir ahora cómo particionar el disco. Muestra 3 opciones; Borrar el disco completo, Utilizar el espacio libre contiguo más grande, Editar manualmente la tabla de particiones, seleccionamos la segunda opción.

Se encuentra listo.- para instalar, luego de este proceso se reinicia el equipo para que surga el efecto de instalación y proceder a las actualizaciones correspondientes.**"**

\_\_\_\_\_\_\_\_\_\_\_\_\_\_\_\_\_\_\_\_\_\_\_\_\_\_\_\_\_\_\_\_\_\_\_\_\_\_\_\_\_

Tomado de la página http://www.ubuntu-es.org/

# <span id="page-37-1"></span> 3.4 INSTALACIÓN Y CONFIGURACIÓN DE UN SERVIDOR DE CORREO ELECTRÓNICO (POSTFIX)

Postfix es el Agente de Transferencia de Correo (Mail Transfer Agent, MTA) predeterminado en Ubuntu. Su objetivo es ser rápido, seguro y fácil de administrar, es compatible con otro software y existe buena documentación para el soporte.

Hay que tener en cuenta que utilizamos una dirección IP estática para poder realizar todas las pruebas convenientes.

Para configurar la dirección IP estática:

Menú sistema **>** administración **>** red **>** conexiones**>**conexión cableada **>** doble clic **>** digitar IP y máscara.

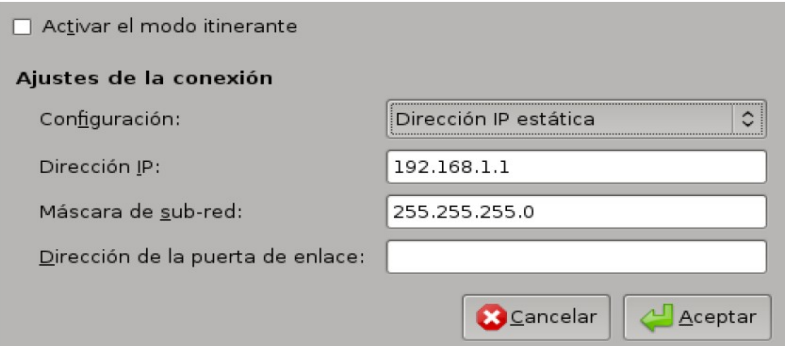

**FIGURA 1.20. Configurar Dirección IP**

# <span id="page-37-0"></span> 3.4.1 INSTALACIÓN DEL DNS (SERVIDOR DE NOMBRES DE DOMINIO) BIND9

La instalación del Terminal virtual DNS (Servidor de Nombres de Dominio), Bind9 es el nombre del demonio de DNS. Para instalar el paquete de bind9 se digita la siguiente línea de comando en la consola: **apt-get install bind9** 

| $\Box$<br>root@andres: $\sim$<br>$\infty$<br>6                                                                                                    |  |
|----------------------------------------------------------------------------------------------------|--|
| Archivo Editar Ver Terminal Solapas Ayuda                                                                                                    |  |
| root@andres:~# apt-get install bind9<br>Leyendo lista de paquetes Hecho<br>Creando árbol de dependencias<br>Leyendo la información de estado Hecho<br>Se instalaron de forma automática los siguientes paquetes y ya no son necesarios                                                                                                    |  |
| $\lim x$ -headers-2.6.27-7 $\lim x$ -headers-2.6.27-7-generic<br>Utilice «apt-get autoremove» para eliminarlos.<br>Se instalarán los siguientes paquetes extras:<br>bind9utils<br>Paquetes sugeridos:<br>bind9-doc resolvconf                                                                                                    |  |
| Se instalarán los siguientes paquetes NUEVOS:<br>bind9 bind9utils<br>0 actualizados, 2 se instalarán, 0 para eliminar y 0 no actualizados.<br>Necesito descargar 333kB de archivos.<br>Se utilizarán 1040kB de espacio de disco adicion. después de desempaquetar.<br>¿Desea continuar [S/n]? s<br>Des:1 http://ec.archive.ubuntu.com intrepid-updates/main bind9utils 1:9.5.0.dfsg<br>.P2-1ubuntu3.1 [90,2kB]<br>Des:2 http://ec.archive.ubuntu.com intrepid-updates/main bind9 1:9.5.0.dfsg.P2-1<br>ubuntu3.1 [243kB]<br>Descargados 333kB en 4s (80,0kB/s)<br>Preconfigurando paquetes |  |

**FIGURA 1.21. Instalar Bind9**

Se procede a configurar el servidor de la siguiente forma:

root@andres:~# *cd /etc/bind/*

root@andres:~# *gedit named.conf* (se edita el archivo de configuración.)

Se define la zona Directa e Inversa.

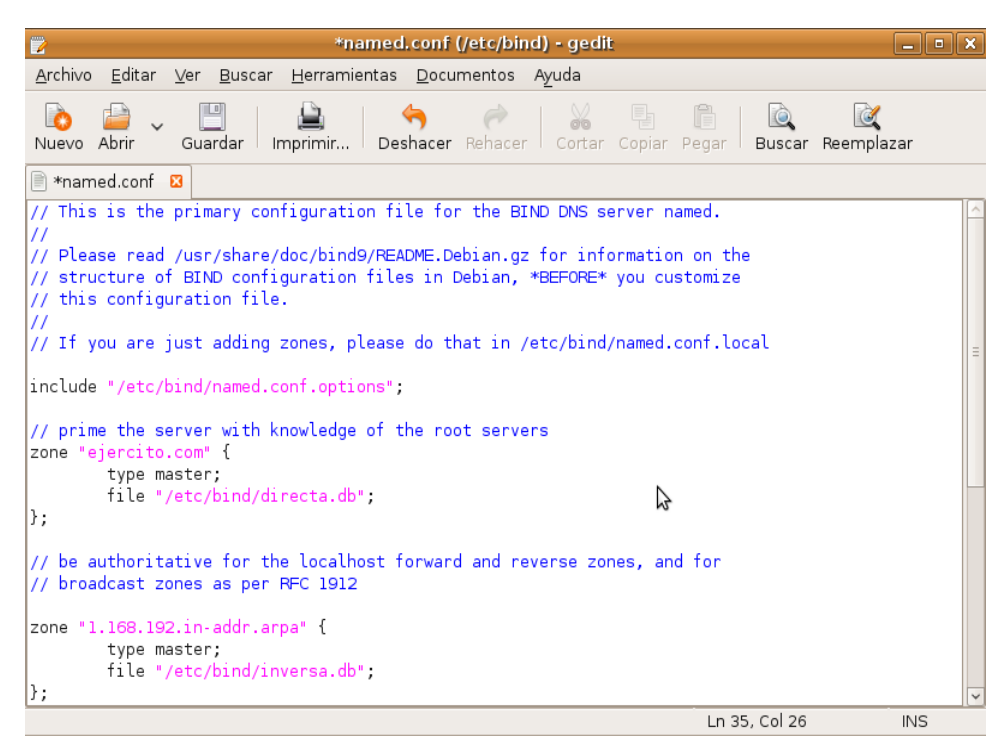

 **FIGURA 1.22. Configurar Servidor Bind9**

El dominio toma el nombre de *ejercito.com***,** es tipo maestro y se da la ruta donde estará el archivo de la zona directa.

Ahora se crean los archivos donde se escribe la configuración de las zonas; se crea la zona directa:

root@andres:~# *cd /etc/bind/* root@andres:~# *touch directa.db* root@andres:~# *gedit directa.db*

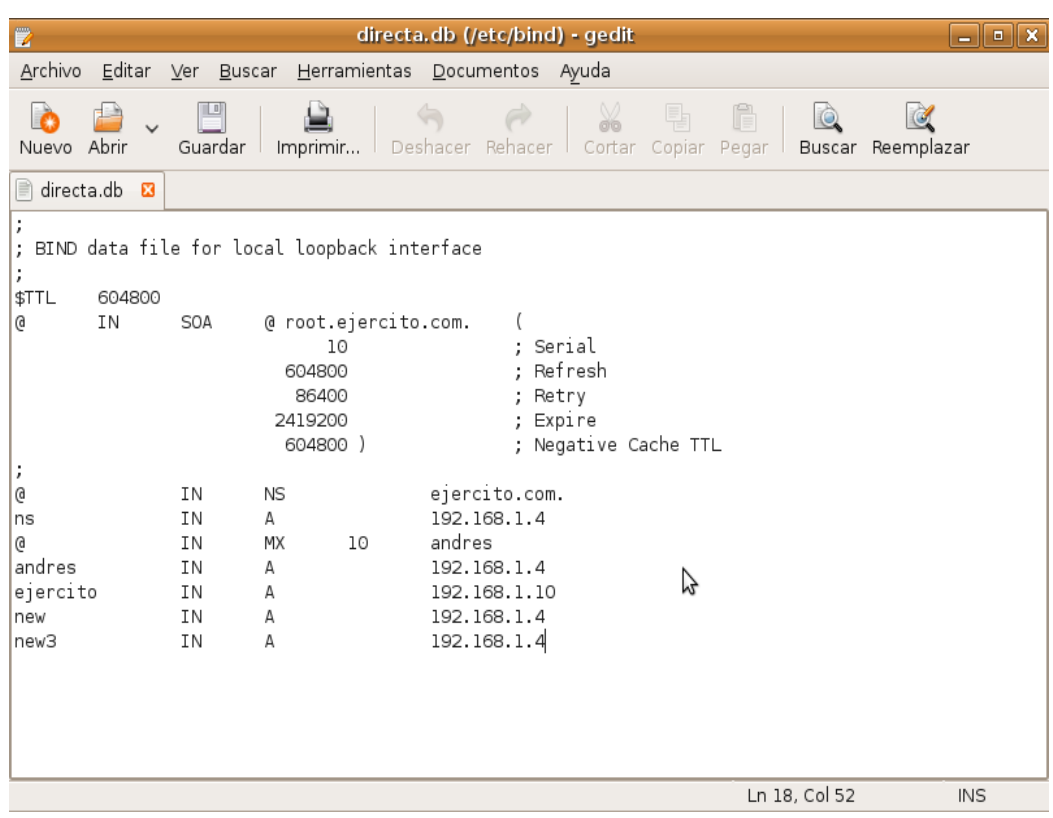

 **FIGURA 1.23. Crear Zona Directa**

El paso siguiente es crear la zona inversa:

root@andres:~# *cd /etc/bind/* root@andres:~# *touch inversa.db* **(creamos el archivo)** root@andres:~# *gedit inversa.db*

| 冒                                             |                                                               |                                   |                                                                    | *inversa.db (/etc/bind) - gedit                                  |                      |               | $ \bullet$ $x$    |  |
|-----------------------------------------------|---------------------------------------------------------------|-----------------------------------|--------------------------------------------------------------------|------------------------------------------------------------------|----------------------|---------------|-------------------|--|
|                                               |                                                               |                                   |                                                                    | Archivo Editar Ver Buscar Herramientas Documentos Ayuda          |                      |               |                   |  |
| Nuevo Abrir                                   |                                                               |                                   | Guardar Imprimir                                                   | Deshacer Rehacer   Cortar Copiar Pegar                           | X<br>퇩               | ĥ             | Buscar Reemplazar |  |
| Ħ                                             | *inversa.db &                                                 |                                   |                                                                    |                                                                  |                      |               |                   |  |
| $\cdot$<br>÷<br>$\ddot{\phantom{0}}$<br>\$TTL | BIND reverse data file for local loopback interface<br>604800 |                                   |                                                                    |                                                                  |                      |               |                   |  |
| G)<br>;                                       | <b>IN</b>                                                     | <b>SOA</b>                        | ns.ejercito.com.<br>1001<br>604800<br>86400<br>2419200<br>604800 ) | root.ejercito.com. (<br>: Serial<br>; Refresh<br>Retry<br>Expire | , Negative Cache TTL |               |                   |  |
| @<br>$\mathbf{1}$<br>1<br>10<br>1             |                                                               | ΙN<br><b>IN</b><br>ΙN<br>ΙN<br>ΙN | <b>NS</b><br>PTR<br><b>PTR</b><br><b>PTR</b><br>PTR                | ejercito.com.<br>ejercito.com.<br>andres<br>ejercito<br>new      | プ                    |               |                   |  |
| 1                                             |                                                               | <b>IN</b>                         | <b>PTR</b>                                                         | new3                                                             |                      |               |                   |  |
|                                               |                                                               |                                   |                                                                    |                                                                  |                      | Ln 17, Col 45 | <b>INS</b>        |  |

 **FIGURA 1.24. Crear Zona Inversa**

Se crea la zona andres, el cual será el servidor de correos.

Se guarda todos los cambios, reiniciamos el servidor DNS.

#### root@andres:~# */etc/init.d/bind9 restart*

Se digita la siguiente línea de comando para el chequeo correspondiente a la configuración del servidor.

root@andres:~# *nslookup* **>** *set q=any* **>** *ejercito.com*

Muestra toda la configuración correspondiente con el dominio *ejercito.com*

| root@andres: $\sim$<br>$\Box$                                               |  |  |  |  |  |  |
|-----------------------------------------------------------------------------|--|--|--|--|--|--|
| <u>Archivo E</u> ditar <u>V</u> er Terminal <u>S</u> olapas Ayuda           |  |  |  |  |  |  |
| root@andres:~# nslookup<br>$>$ set q=any<br>> ejercito.com                  |  |  |  |  |  |  |
| Server: 127.0.0.1<br>Address: 127.0.0.1#53                                  |  |  |  |  |  |  |
| $e$ jercito.com mail exchanger = 10 andres.ejercito.com.<br>ejercito.com    |  |  |  |  |  |  |
| $origin = ejercito.com$<br>$mail$ addr = root.ejercito.com<br>serial = $10$ |  |  |  |  |  |  |
| $refresh = 604800$<br>$retry = 86400$                                       |  |  |  |  |  |  |
| $expire = 2419200$<br>$minimum = 604800$                                    |  |  |  |  |  |  |
| $e$ jercito.com nameserver = ejercito.com.<br>>1                            |  |  |  |  |  |  |

 **FIGURA 1.25. Chequeo Configuración de Servidor**

#### <span id="page-42-0"></span>3.4.2 INSTALACIÓN Y CONFIGURACIÓN DE POSTFIX VERSIÓN 2.5.5

Para instalar Postfix, abrir la terminal, digitar la siguiente línea de comando:

root@andres:~# **apt-get install postfix** 

Se obtiene el MTA (Agente Transferencia de Correo) Servidor de correo. Vale destacar que este servidor correrá por el puerto 25.

| $\blacksquare$<br>root@andres: $\sim$<br>– 10 X                                                                                   |
|----------------------------------------------------------------------------------------------------|
| Archivo Editar Ver Terminal Solapas Ayuda                                                                                         |
| root@andres:~# apt-get install postfix<br>Leyendo lista de paquetes Hecho<br>Creando árbol de dependencias                        |
| Leyendo la información de estado Hecho<br>Se instalaron de forma automática los siguientes paquetes y ya no son necesarios        |
| linux-headers-2.6.27-7 linux-headers-2.6.27-7-generic<br>Utilice «apt-get autoremove» para eliminarlos.<br>Paquetes sugeridos:    |
| procmail postfix-mysql postfix-pqsql postfix-ldap postfix-pcre sasl2-bin<br>resolvconf postfix-cdb                                |
| Se instalarán los siguientes paquetes NUEVOS:<br>postfix<br>0 actualizados, 1 se instalarán, 0 para eliminar y 0 no actualizados. |
| Se necesita descargar 0B/1219kB de archivos.<br>Se utilizarán 2994kB de espacio de disco adicional después de desempaquetar.      |
| Preconfigurando paquetes<br>Seleccionando el paquete postfix previamente no seleccionado.                                         |
| (Leyendo la base de datos<br>119266 ficheros y directorios instalados actualmente.)                                               |
| Desempaquetando postfix (de /postfix 2.5.5-1 i386.deb)<br>Procesando activadores para ufw<br>Procesando activadores para man-db   |
| Configurando postfix (2.5.5-1)                                                                                                    |

**FIGURA 1.26. Instalar Postfix**

Luego aparece una ventana de configuración de paquetes Postfix, del cual se selecciona la opción sitio de Internet: *el correo se envía y recibe directamente utilizando SMTP.*

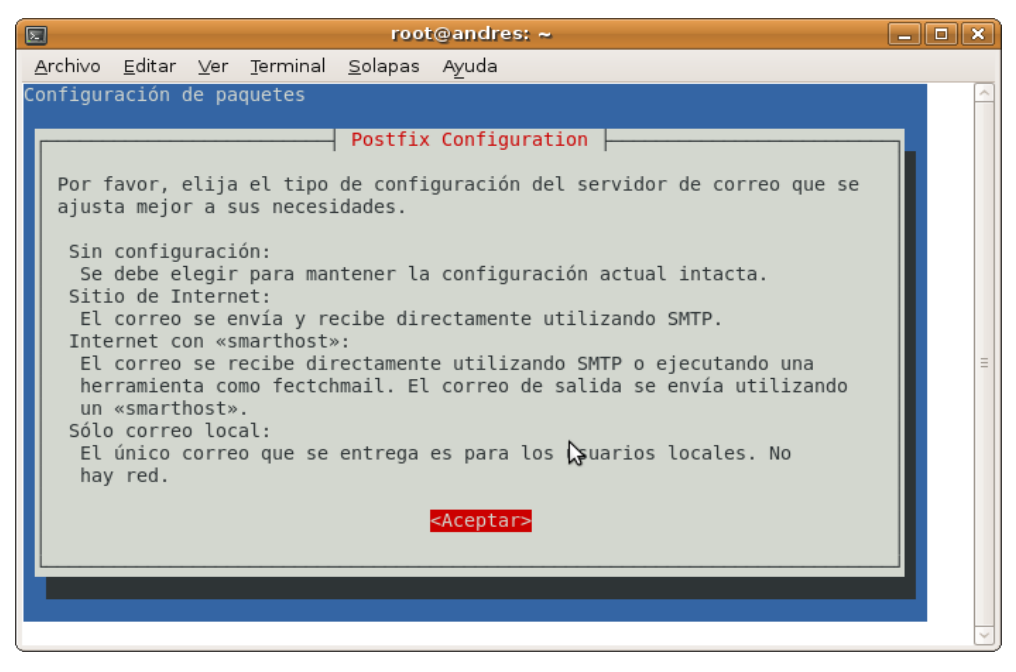

 **FIGURA 1.27. Configuración de Paquetes**

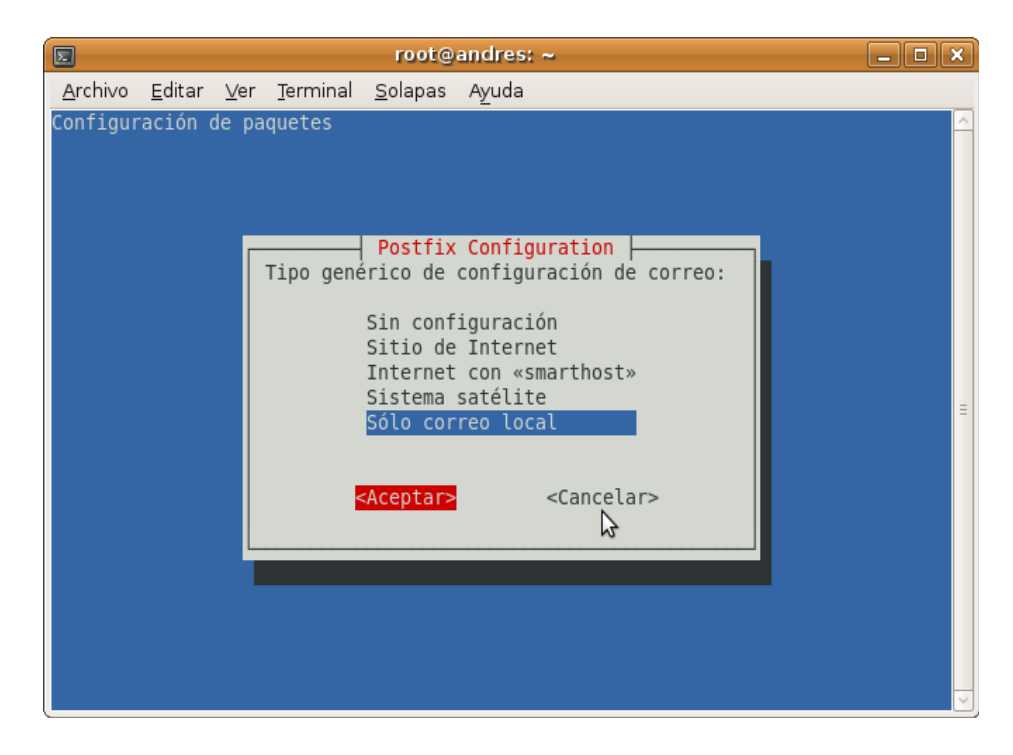

 **FIGURA 1.28. Configuración de Correo**

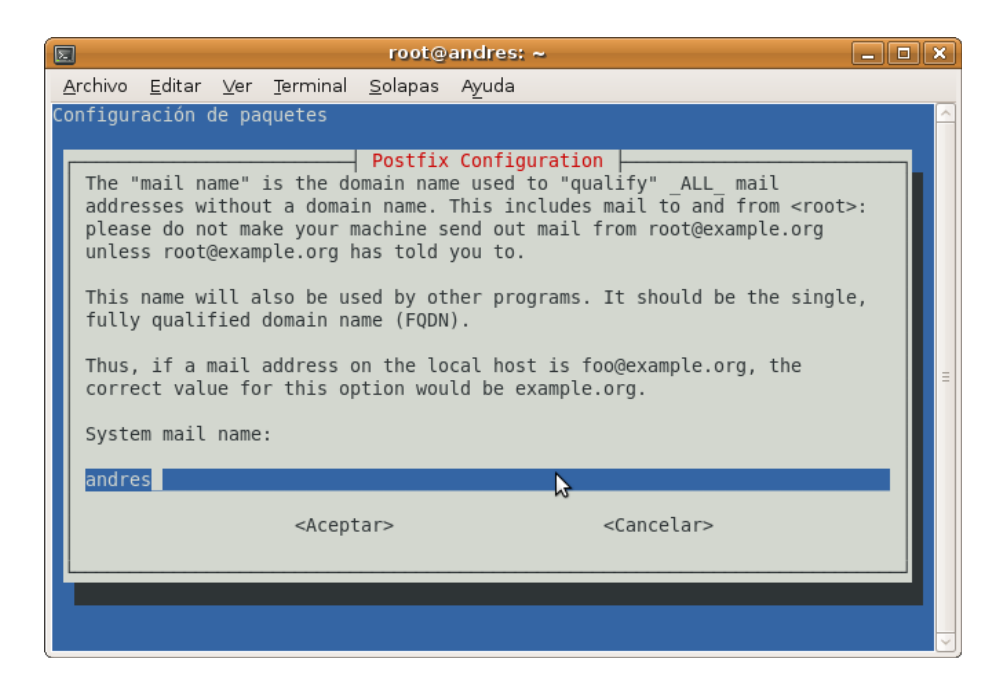

 **FIGURA 1.29. Nombre de Correo**

Para configurar, por defecto después de ser instalado queda un directorio en */etc*, allí se encontraran los archivos de configuración.

```
root@andres:~#  cd /etc/postfix
```
root@andres:~# *gedit main.cf*

Hay que dirigirse a las últimas líneas donde se encontraran las variables a modificar:

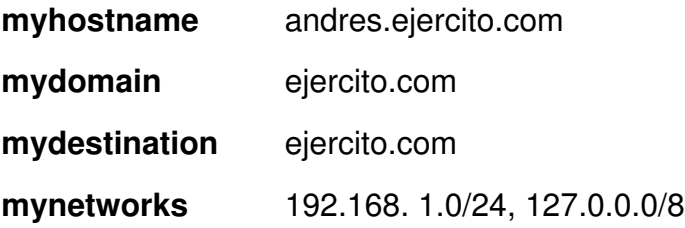

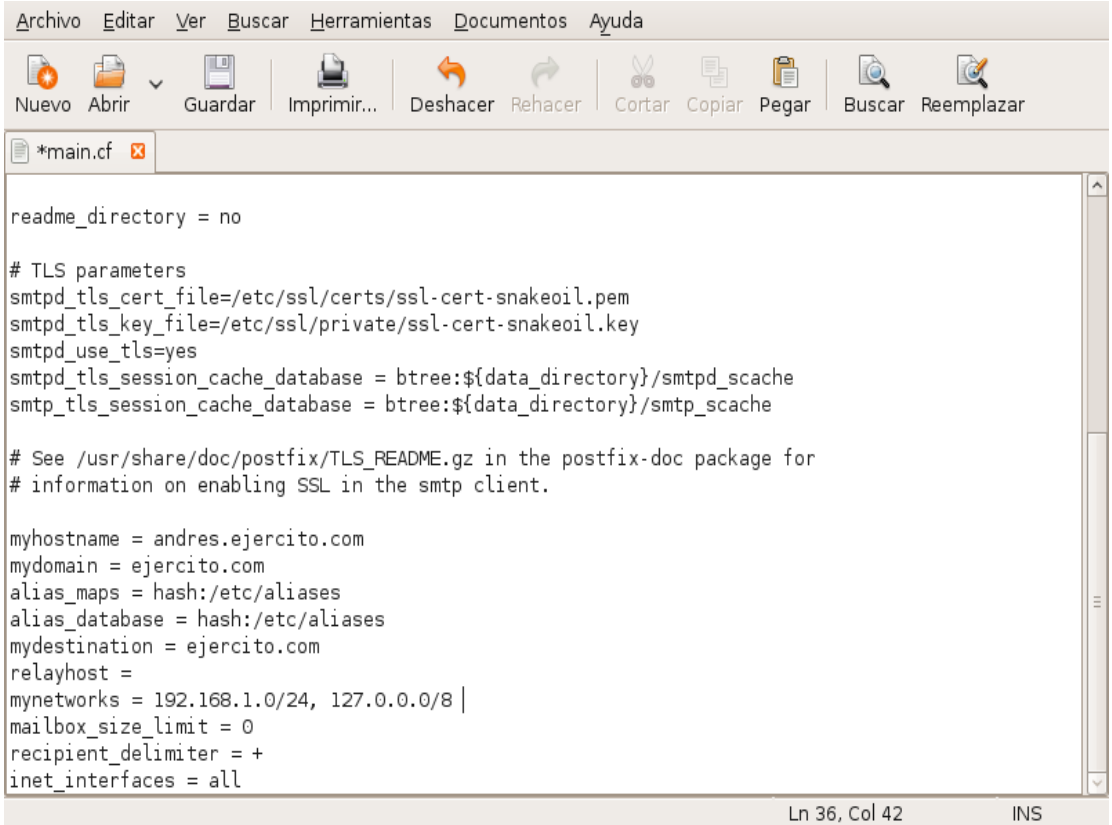

#### **FIGURA 1.30. Configuración del Main**

Se reinicia el servidor para comprobar que no existen errores.

root@andres:~# */etc/init.d/postfix/ restart*

Se conecta al servidor de correo por medio de telnet a través del puerto 25

root@andres:~# *telnet 127.0.0.1 25*

Al conectarse por medio del puerto 25, identifica el servidor de correo y muestra el banner de bienvenida.

Se ven los módulos y los tipos de autenticaciones que soporta el servidor.

| $\blacksquare$<br>root@andres: $\sim$                                                                                                    | <u>- 0</u><br>l x |
|----------------------------------------------------------------------------------------------------|-------------------|
| Archivo Editar Ver Terminal Solapas Ayuda                                                                                                    |                   |
| root@andres:~# cd /etc/postfix/<br>root@andres:/etc/postfix# gedit main.cf<br>root@andres:/etc/postfix# cd<br>root@andres:~# /etc/init.d/postfix restart<br>* Stopping Postfix Mail Transport Agent postfix<br>* Starting Postfix Mail Transport Agent postfix<br>root@andres:~# telnet 127.0.0.1 25<br>Trying 127.0.0.1<br>Connected to 127.0.0.1.<br>Escape character is $'$ ]'.<br>220 andres.ejercito.com ESMTP Postfix (Ubuntu)<br>< ehlo HOLA<br>502 5.5.2 Error: command not recognized<br>EHLO HOLA<br>250-andres.ejercito.com<br>250-PIPELINING<br>250-SIZE 10240000<br>250-VRFY<br>250 - ETRN<br>250-STARTTLS | [ OK ]<br>[ OK ]  |
| 250-ENHANCEDSTATUSCODES<br>250-8BITMIME                                                                                                    | Ξ                 |
| 250 DSN                                                                                                    |                   |

**FIGURA 1.31. Servidor de Correo Funcionando**

Ahora esta configurado y funcionando el servidor de correo electrónico.

## <span id="page-46-0"></span>3.4.3 ENVÍO Y RECEPCIÓN DE MENSAJES.

Se prueba el servidor de correo, enviando mensajes para evidenciar que funcione correctamente.

Se crea un usuario en el sistema; para lo cual hay que seguir los siguientes pasos:

Dentro de la consola se digita la siguiente línea de comandos.

root@andres:~# *useradd –m nelson* root@andres:~# *passwd nelson*

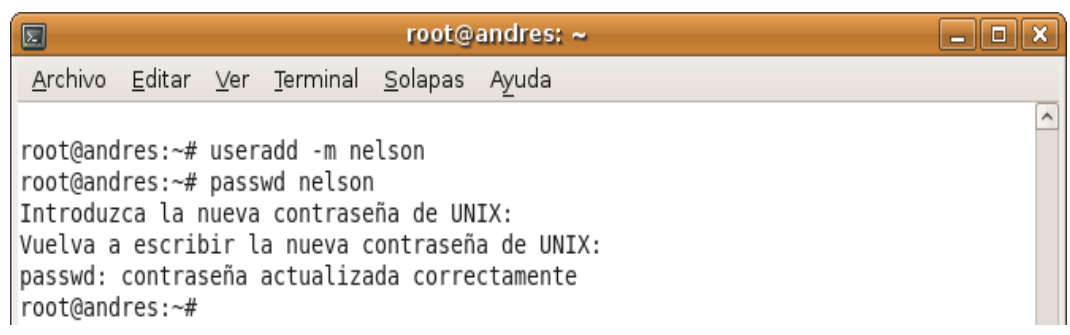

#### **FIGURA 1.32. Crear Usuarios**

Se instala un software con el cual podemos enviar correos y comprobarlos.

**mutt.** es un agente de usuario de correo (MUA o Mail User Agent) y no puede enviar email en forma aislada. Soporta la mayoría de los formatos de correo electrónico (mbox y maildir).

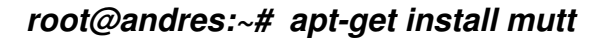

| $\boxed{2}$<br>$\mathbf{x}$<br>root@andres: $\sim$<br>ا م ال در                                                            |  |
|----------------------------------------------------------------------------------------------------|--|
| Archivo Editar Ver Terminal Solapas Ayuda                                                                                  |  |
| root@andres:~# useradd -m jeremias                                                                                         |  |
| root@andres:~# passwd jeremias                                                                                             |  |
| Introduzca la nueva contraseña de UNIX:<br>Vuelva a escribir la nueva contraseña de UNIX:                                  |  |
| passwd: contraseña actualizada correctamente                                                                               |  |
| root@andres:~# apt-get install mutt                                                                                        |  |
| Leyendo lista de paquetes Hecho                                                                                            |  |
| Creando árbol de dependencias                                                                                              |  |
| Leyendo la información de estado Hecho<br>Se instalaron de forma automática los siguientes paquetes y ya no son necesarios |  |
|                                                                                                    |  |
| linux-headers-2.6.27-7 linux-headers-2.6.27-7-generic                                                                      |  |
| Utilice «apt-get autoremove» para eliminarlos.                                                                             |  |
| Paquetes sugeridos:                                                                                                    |  |
| urlview mixmaster<br>Se instalarán los siguientes paquetes NUEVOS:                                                         |  |
| mutt                                                                                                    |  |
| 0 actualizados, 1 se instalarán, 0 para eliminar y 0 no actualizados.                                                      |  |
| Necesito descargar 1103kB de archivos.                                                                                     |  |
| Se utilizarán 5497kB de espacio de disco adicional después de desempaquetar.                                               |  |
| Err http://ec.archive.ubuntu.com intrepid/main mutt 1.5.18-4ubuntul<br>404 Not Found [IP: 91.189.88.31 80]                 |  |
| Imposible obtener http://ec.archive.ubuntu.com/ubuntu/pool/main/m/mutt/mutt 1.5.                                           |  |
| 18-4ubuntul i386.deb 404 Not Found [IP: 91.189.88.31 80]                                                                   |  |

 **FIGURA 1.33. Instalar mutt**

Esta listo el software para realizar pruebas.

En la consola abrimos:

root@andres:~#  **mutt** (abrir el software).

#### **COMANDO MUTT PERMITE ABRIR LA VENTANA DE MENSAJES.**

Indica que el usuario no existe, si se quiere crear el directorio le respondemos que si (s).

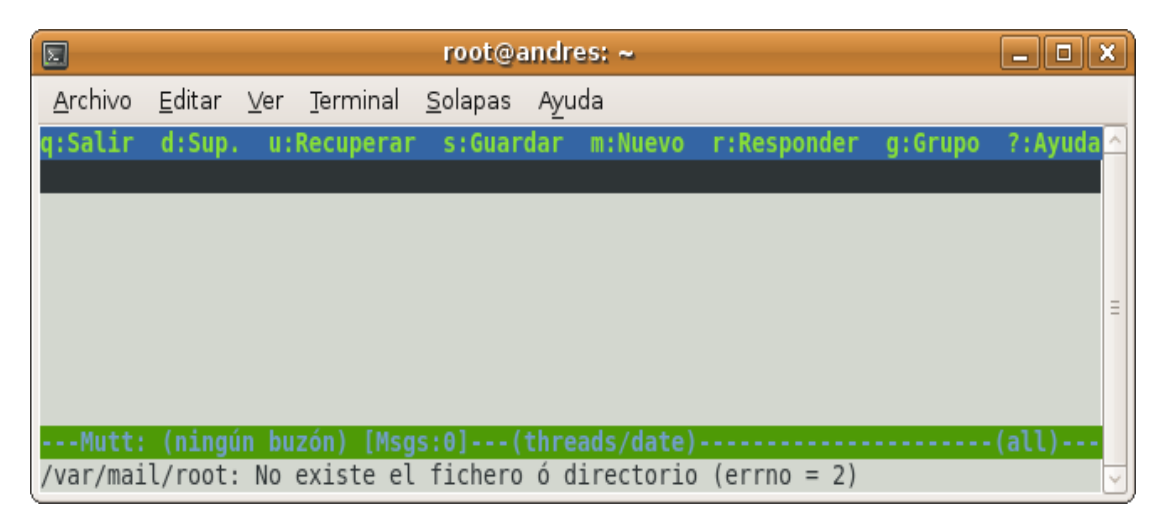

#### **FIGURA 1.34. Indica que Fichero no Existe**

En primera instancia, mutt aparecerá de esta forma ya que en el buzón de entrada no hay ningún mensaje.

## **ENVIAR UN NUEVO MENSAJE DE CORREO.**

La tecla **"m"** permite enviar un nuevo mensaje de correo.

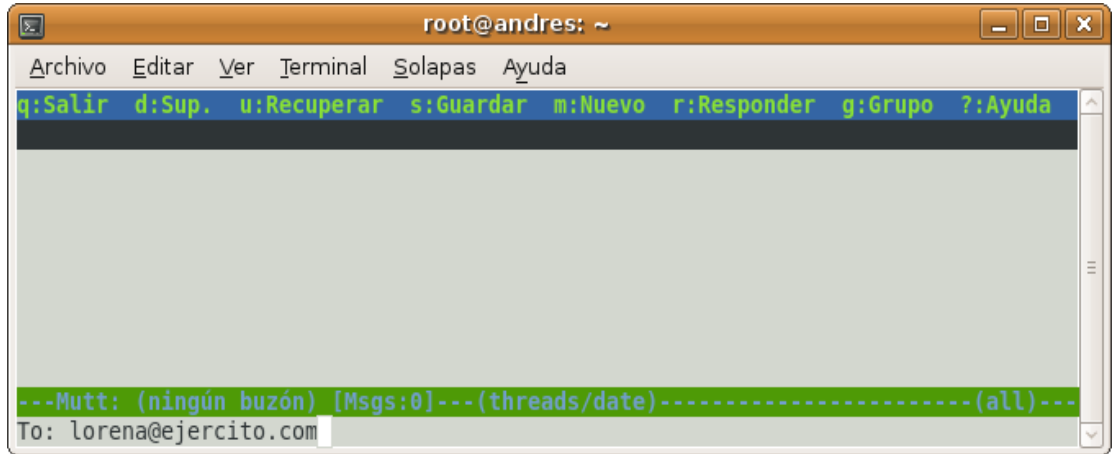

## **FIGURA 1.35. Enviar Nuevo Correo**

To: lorena@ejercito.com (Este será el usuario, al que se envía el mensaje).

Presionar la tecla enter, para escribir el mensaje, aparece un editor de textos, escribir el mensaje y para guardar se presiona las teclas Ctrl+x, pregunta si desea guardar los cambios, presionamos la tecla s.

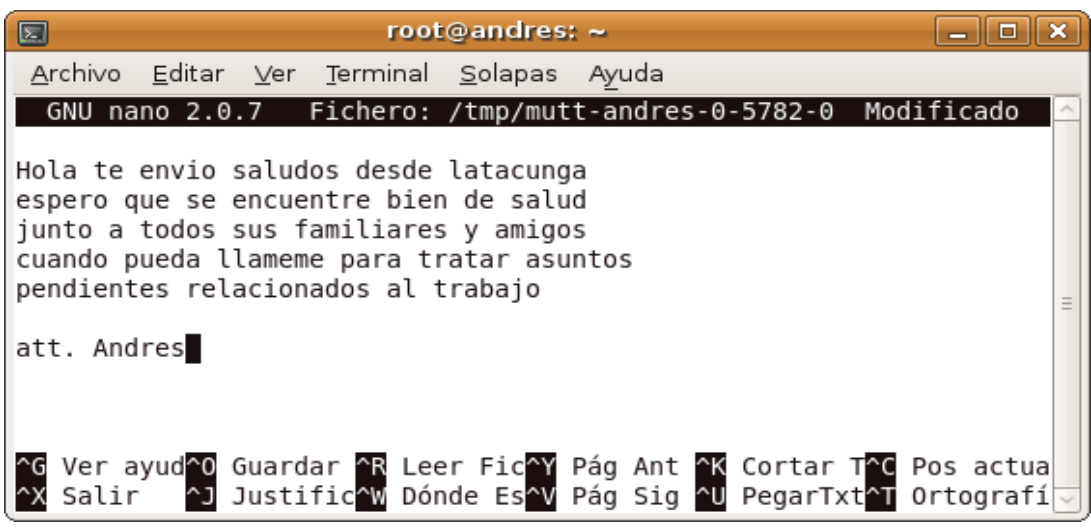

 **FIGURA 1.36. Escribir Mensaje**

Aparece un encabezado con los parámetros principales para enviar el correo electrónico.

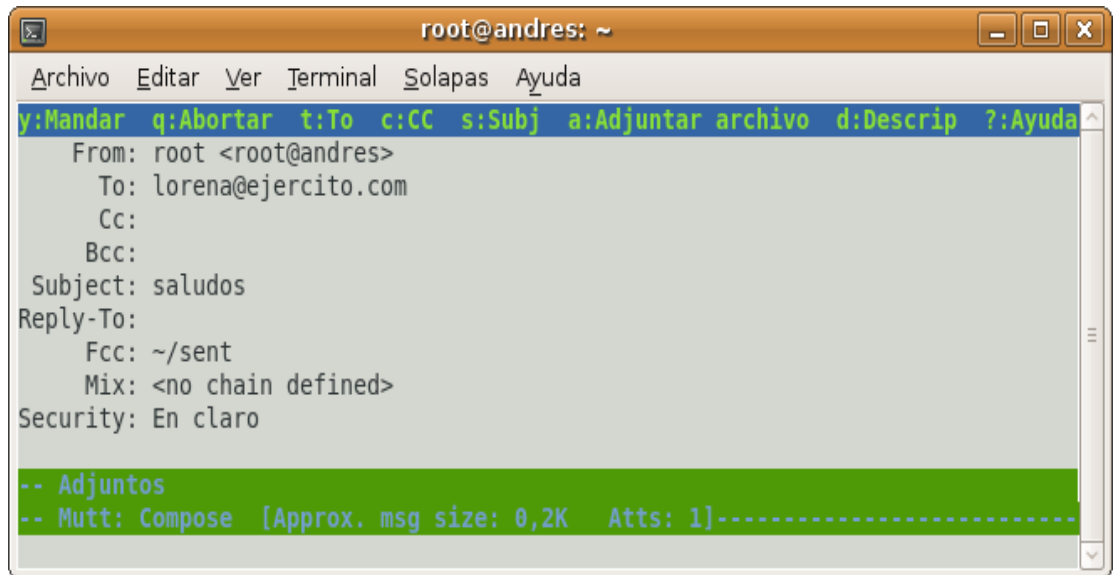

#### **FIGURA 1.37. Enviar Mensaje**

Para enviar el correo, basta con presionar la tecla "y", ahora entramos o logueamos con el usuario Lorena desde la consola.

Loguear con el usuario Lorena, permite entrar hasta el usuario y revisar el mensaje recibido.

| $\Box$                              | root@andres: ~ |  |                                           |  |  | ×<br>Ð |              |
|-------------------------------------|----------------|--|-------------------------------------------|--|--|--------|--------------|
|                                     |                |  | Archivo Editar Ver Terminal Solapas Ayuda |  |  |        |              |
| root@andres:~# su lorena<br>\$ mutt |                |  |                                           |  |  |        | ۸<br>Ξ       |
|                                     |                |  |                                           |  |  |        | $\checkmark$ |

 **FIGURA 1.38. Logueamos con el usuario Lorena** 

| $\blacksquare$ | root@andres: $\sim$                                                              | $ \Box$ $\bm{x}$ |
|----------------|----------------------------------------------------------------------------------|------------------|
| Archivo        | Editar Ver Terminal<br>Solapas<br>Ayuda                                          |                  |
| q:Salir        | d:Sup. u:Recuperar<br>s:Guardar m:Nuevo<br>r:Responder g:Grupo                   | ?: Ayuda         |
| 1              | 3) saludos<br>Mar 15 root                                                        |                  |
| 2              | hola<br>Mar 15 root<br>5)                                                        |                  |
| 3              | documentacion<br>Mar 22 root<br>5)                                               |                  |
| 4 N            | saludos<br>Mar 23 root                                                           |                  |
|                |                                                                                  |                  |
|                |                                                                                  |                  |
|                |                                                                                  |                  |
|                |                                                                                  |                  |
|                |                                                                                  |                  |
|                |                                                                                  |                  |
|                |                                                                                  |                  |
|                | ---Mutt: /var/mail/lorena [Msgs:4 New:1 2,7K]---(threads/date)----------(all)--- |                  |
|                |                                                                                  |                  |

 **FIGURA 1.39. Comprobar Que el Mensaje ha Llegado**

En la bandeja de entrada, aparece el correo que se envió. Con esto podemos comprobar que el servidor de correo Postfix esta funcionando correctamente.

Con las teclas direccionales se selecciona el mensaje que va a leer y con enter se abre el mensaje.

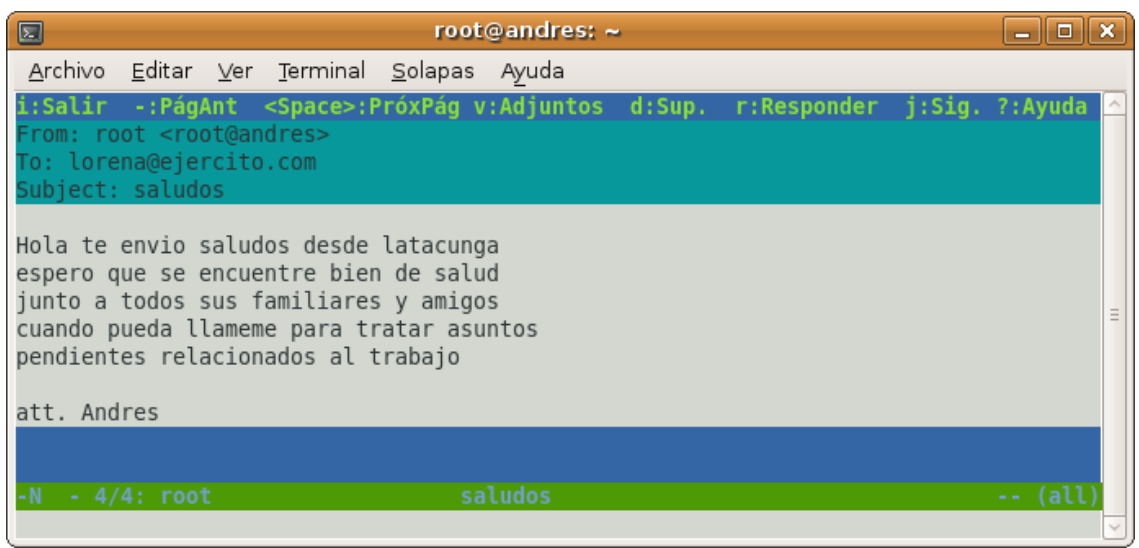

 **FIGURA 1.40. Leer Mensaje**

He aquí el mensaje que se envió desde el root, esta comprobado que el servidor de correo funciona normalmente.

# <span id="page-52-1"></span>4 CAPÍTULO IV

## <span id="page-52-0"></span>4.1 ANÁLISIS DE LA APLICACIÓN

Luego de las investigaciones realizadas, y el desarrollo del proyecto se ha implementado el servidor de correo electrónico; instalando y configurando el VMware Workstation versión 5.5.0, configurando la memoria en 512 Mb, el disco duro en 20GB para de esa forma empezar a instalar el Ubuntu.

Se instaló el Sistema Operativo GNU/Linux-Ubuntu versión 8.1, cabe recalcar que dicha instalación se realizó dentro de la máquina virtual, de igual forma siguiendo todos los pasos de configuración del idioma, nombre de usuario y contraseña para inicio de sesión en Ubuntu.

Se ingreso como root y se ejecutó los siguientes comandos para la configuración del servidor:

- Mediante la línea de comando *apt-get install Postfix*, se instaló y actualizó el servidor de correo.
- Editamos el fichero root@andres:~# *cd /etc/postfix/* root@andres:~# *gedit main.cf*

Una vez dentro del main.cf se modifica las siguientes variables:

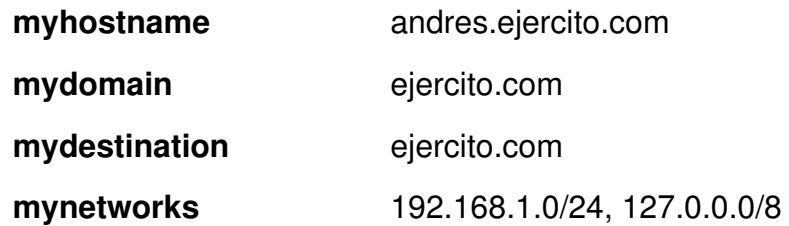

• Ver que el proceso Postfix esta en marcha con: *telnet localhost 25*.

• Para verificar que tenemos SMTP autentificado hacemos telnet al puerto 25 del servidor, y escribimos:

> EHLO ejercito.com 250-andres.ejercito.com 250-PIPELING 250-SIZE I0240000 250-VRFY 250-ETRN 250-STARTTLS 250-ENHANCEDSTATUSCODES 250-8BITMIME 250 DSN

## <span id="page-53-0"></span>4.2 VENTAJAS Y DESVENTAJAS

## <span id="page-53-1"></span>4.2.1 VENTAJAS DE LA MÁQUINA VIRTUAL

- Facilidad de instalación y configuración del VMware.
- Es fácil de transportar.
- Fácil clonación de máquinas virtuales.
- Se puede utilizar fácilmente varios sistemas operativos.
- Se ejecutan de forma independiente del hardware principal.
- Están aisladas unas de otras, como si estuvieran separadas físicamente.

#### <span id="page-53-2"></span>4.2.2 DESVENTAJAS DE LA MÁQUINA VIRTUAL

- El VMware utilizado en esta aplicación es una versión muy antigua.
- Dificultad de configuración de la barra de herramientas del VMware.
- Provoca lentitud en el computador sobre el cual esta montada la máquina.

#### <span id="page-54-4"></span>4.2.3 VENTAJAS DEL CORREO ELECTRÓNICO EN LINUX

- Son de mucha fiabilidad.
- Creación fácil de cuentas de correo.
- No necesita adquirir ningún software.
- Es fácil de usar para el usuario o administrador.
- Tiene posibilidad de añadir antivirus y filtro antispam.

## <span id="page-54-3"></span>4.3 HARDWARE REQUERIDO

#### REQUERIMIENTOS MÍNIMOS**:**

Servidor a 500 Mhz 512 Mb en RAM. 20 GB disco duro en máquina virtual.

## <span id="page-54-2"></span>4.4 SOFTWARE REQUERIDO

VMware 5.5 (Máquina Virtual). Ubuntu 8.1/Linux Postfix (servidor de correo).

## <span id="page-54-1"></span>4.5 CONCLUSIONES Y RECOMENDACIONES

#### <span id="page-54-0"></span>4.5.1 CONCLUSIONES

En el presente capitulo se presentan las conclusiones a las cuales se ha llegado luego de culminar el presente trabajo de investigación.

- Con la instalación de VMware se puede seleccionar el Sistema Operativo a ser instalado, se puede extender la capacidad del disco duro también de la memoria.
- El sistema sirve como material didáctico para entrenamiento, principalmente a miembros de la institución militar e incluso a personas particulares.
- Las instituciones que han tenido mayor éxito implementando una maquina virtual son aquellas que han optado por realizar cambios en sus equipos, debido a que ahorran espacio y son de fácil manejo.
- Postfix es un servidor de correo que viene predeterminado en el Ubuntu 8.1, hay que instalarlo y actualizarlo para comenzar a trabajar en el.

#### <span id="page-55-0"></span>4.5.2 RECOMENDACIONES

Al culminar el presente trabajo investigativo debemos recomendar lo siguiente:

- Se recomienda usar versiones actualizadas en lo referente a máquinas virtuales, actualmente ya existen versiones superiores a la que esta usando en el presente trabajo.
- Este tipo de aplicación puede simular un ambiente de entrenamiento para miembros de la fuerza terrestre y personas en general.
- Al configurar el usuario hacerlo como root, y darle los permisos necesarios para poder trabajar sin dificultad.

• Se recomienda la práctica e investigación perenne al personal de alumnos ya que la tecnología avanza día a día, en el futuro las aplicaciones serán basadas en la virtualizacion de equipos informáticos.

## <span id="page-57-0"></span>4.6 DIRECCIONES WEB CONSULTADAS

http://es.wikipedia.org/wiki/Correo\_electronico Sitio Web de correo electrónico.

http:// www.monografias.com/trabajos/solinux/solinux.shtml Sitio Web Sistemas Operativos.

http:// www.wikilearning.com/tutorial/caracteristicas\_principales\_de\_linux Sitio Web características Linux.

http:// es.wikipedia.org/wiki/Historia\_de\_los\_sistemas\_operativos Sitio Web que contiene Historia de los sistemas operativos.

http://portal.uah.es/portal/page/portal/servicios\_informaticos/caracteristicas\_correo electrónico

Sitio Web que contiene características del correo electrónico.

http://syswarp.wordpress.com/2008/10/24/como-instalar-un-servidor-de-correo-enlinux/

Sitio Web que contiene instalar un servidor.

http://support.gfi.com/manuals/es/mar4/mar4manual\_es.1.3.html Sitio Web que contiene características de un servidor de correo.

http://observatorio.cnice.mec.es/modules.phpop=modload&name=News&file=articl e&sid=465

Sitio Web que contiene los elementos de la maquina virtual VMware.

http://guia-ubuntu.org/index.php?title=Instalacion\_estandar Sitio Web que contiene la instalación de Ubuntu.

http://www.devjoker.com/asp/ver\_contenidos.aspx?co\_contenido=73 Sitio Web que contiene instalación y configuración de la MV. VMware.

http://technet.microsoft.com/es-es/library/cc780996.aspx Sitio Web que contiene configuración de servidor.

http://www.virtuales.us/comunidades/bibliotecas/electronicas/ventajas\_y\_desventa jas de maquinas/

Sitio Web que contiene ventajas y desventajas de Máquina Virtual.

http://www.eurogaran.com/es/index.php?section=16 Sitio Web que contiene ventajas del servidor de correo.

# <span id="page-59-0"></span>4.7 GLOSARIO DE TÉRMINOS

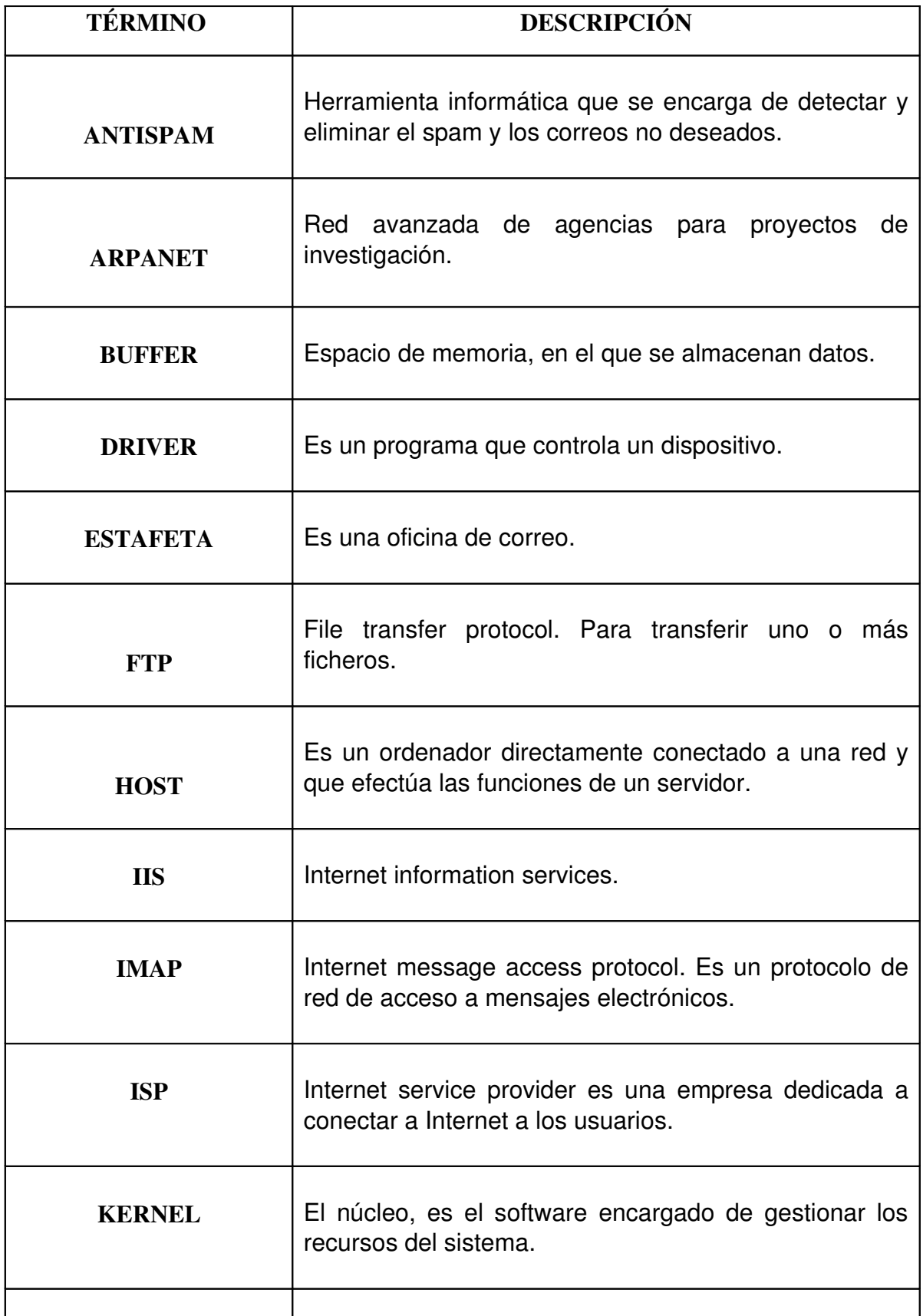

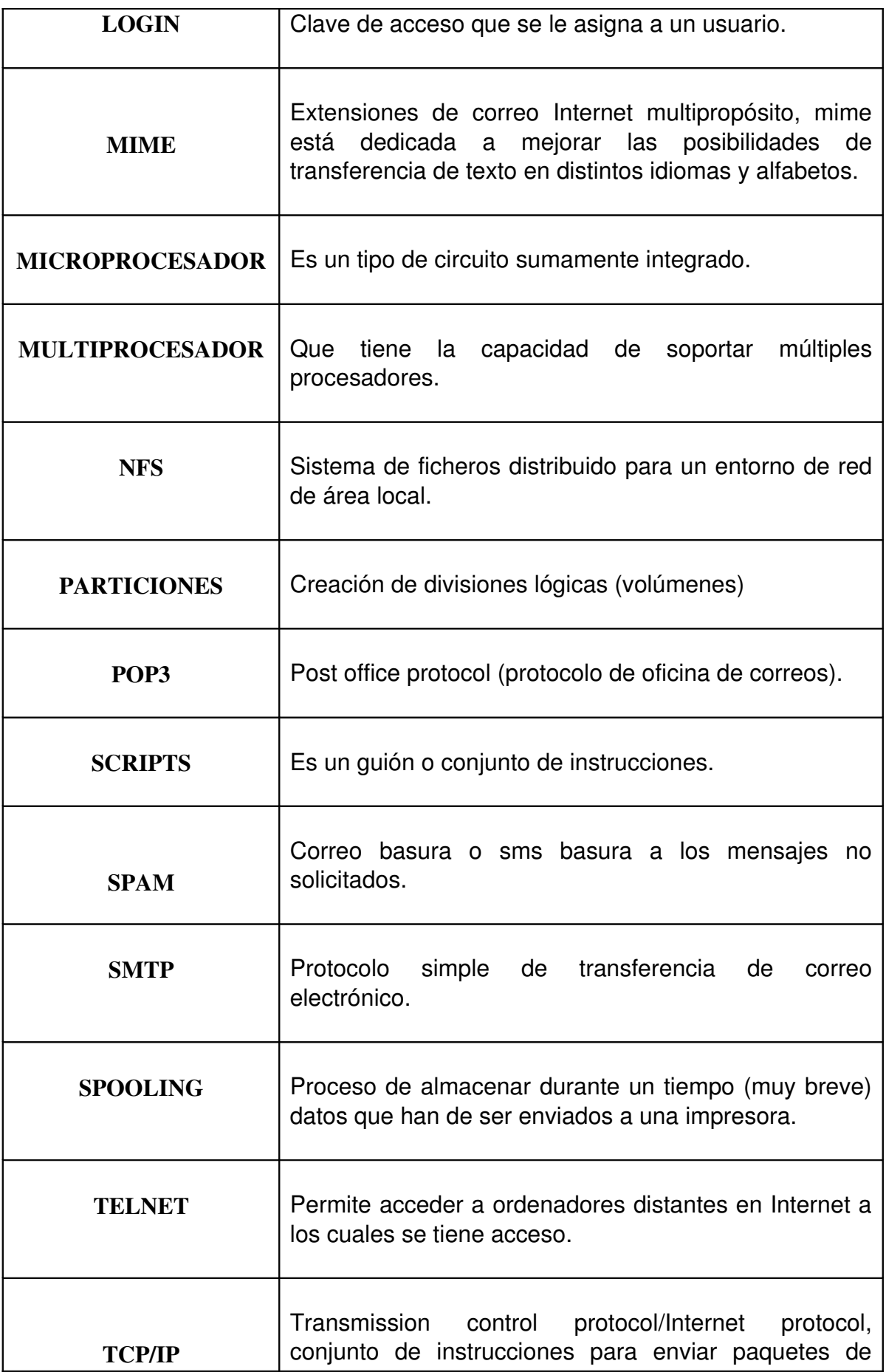

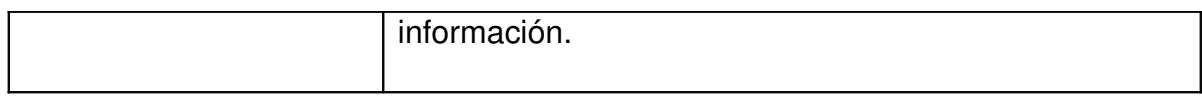

Latacunga, Marzo del 2009

**Realizado por:**

Cbop. Villamarín H. Andrés H. C.I. No. 120449578-0

\_\_\_\_\_\_\_\_\_\_\_\_\_\_\_\_\_\_\_\_\_\_\_\_

Cbos. Maliza A. Jorge P. C.I. No. 180332440-7

 $\frac{1}{2}$  ,  $\frac{1}{2}$  ,  $\frac{1$ 

Ing. Edison Espinosa G. COORDINADOR DE LA CARRERA DE SISTEMAS E INFORMÁTICA

 $\overline{\phantom{a}}$  , where  $\overline{\phantom{a}}$  , where  $\overline{\phantom{a}}$  , where  $\overline{\phantom{a}}$  , where  $\overline{\phantom{a}}$ 

Dr. Rodrigo Vaca SECRETARIO ACADÉMICO

\_\_\_\_\_\_\_\_\_\_\_\_\_\_\_\_\_\_\_\_\_\_